**تم تحميل الملف من موقع البوصلة التقنية [www.boosla.com](http://www.boosla.com/)**

الجماهيرية العربية الليبية الشعبية الاشتراكية العظمى اللجنة الشعبية العامة للتعليم العالي جامعة الجبل الغربي كلية المعلمين بدرج

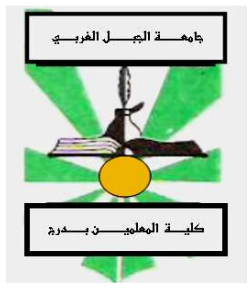

# داسب<br>محسن **هقد هه**"<br>حقت حت

تشمل على :—

لمحة موجزة على أجزاء الحاسوب مقدمة في مبادئ تشغيل ويندوز اكس بي مبادي استخدام برنامج الطباعة ورد 2003

> إعداد م. عدنـان عون الله شکرو

> > $\dot{2007}$

## المحاضرة الأولى

## مقدمة عن الحاسوب ( Instruction of computer)

#### • تعريف الحاسوب Computer

هو جهاز الكتروني كهربائي له قدرة فائقة على إدخال ومعالجة وتخزين وإخراج البيانات بواسطة ما يسمى بالبرنامج .

- تصنيف وأنواع الحاسبات
- أولاً :– حسب الغرض من استخدام الحاسوب (By purpose) 1. حواسيب الأغراض العامة (General purpose computers) ويستعمل هذا الحاسوب للأغر اض العامة سواء العلمية أو التجارية أو الإدارية ومن بينهـــا أنظمـــة البنوك والمصارف وحساب الرواتب والمبزانيات كما يستعمل فسي حل المعسادلات الرياضية

والتصميم الهندسي ويمكننا القول بأنه لا يمكن حصر استعمالات هذا الحاسوب لأنه يمتلك المرونة الكاملة لاستعماله في أي مجال وبمر ونة كاملة .

2. حواسيب الأغراض الخاصة ( Special purpose computers) وتستعمل هذه الحواسيب لغرض واحد صممت من أجله مثل استعمال الحاسوب للتحكم في العمليات وأجهزة الإنذار المبكر والنحكم في المركبات الفضائية والأجهزة الطبية وغيرها .

# ثانياً :- حسب نوعية البيانات المعالجة (Type of data processed)

- 1. الحاسبات التناظرية (Analog computers) ويعالج هذا الحاسوب البيانات التي نتغير باستمرار مثل درجة الحرارة والضغط الجوي ، يستعمل هذا الحاسوب لحل المشكلات العلمية والهندسية ونصميم نماذج الطائرات والصواريخ والمركبسات الفضائية ومثال على الحاسوب النتاظري ساعة العقارب .
- 2. الحاسبات الرفمية (Digital computers) يستعمل هذا الحاسوب البيانات المتقطعة أو المتغير ات الممثلة بو اسطة الأعداد ومن أمثلثه الــساعة الرقمية ، ويعتبر هذا النوع من الحاسبات ملائم للاستعمالات التجارية والعلمية وهي من أكثر أنواع الحواسيب مرونة في نتفيذ العمليات .
	- 3. الحاسبات الهجينة (Hybrid computer)

وهي مزيج بين النوعين الرقمي والنتاظري يحتوي على مداخل ومخارج نتاظرية والمعالجة نكون ر قمية ، وفائدة هذا الحاسوب أنه يجمع أفضل الإمكانيات من كلا النو عين السابقين فهو يأخذ القدر ة على نخزين البيانات والدقة العالية من الحاسوب الرقمي ويأخذ من الحاسوب النتاظري ردة الفعــل السر بع لتغبير المداخل ونظام الوقت الحقبقى .

- ثالثاً :- تصنيف الحاسبات حسب الحجم والأداء
- .1 الحواسيب الدقيقة (**Microcomputers**( وهو من أصغر أنواع الحواسيب عامة الأغراض يستعمل في الأغراض الإدارية والعلمية ويـستعل المعالج الدقيق (Microprocessor (، وتسمى هذه الحواسيب بالحواسيب الشخصية .
	- .2 الحواسيب الصغيرة(**Minicomputers**(

ظهر هذا النوع في مطلع الستينات استعملت في البداية كأجهزة متخصصة لأغـراض معينـة ومـ ع مرور الوقت أصبحت هذه الحاسبات تمتلك المرونة التي توصلها للاستعمالات عامة الأغراض ومنها الإدارية والتجارية والعلمية بالإضافة إلى استعمالها في الأغراض الخاصة مثل التحكم في العمليـات الصناعية وتوجيه المركبات الفضائية وأجهزة الإنذار وغيرها .

- .3 الحواسيب الكبيرة (**Maincomputers**( وهي حواسيب ذات تكلفة عالية وتمتلك إمكانيات عالية وتستعملها معظم الشركات الكبيـرة ويمكـن استعماله كحاسوب مركزي ضمن شبكة حواسيب صغيرة .
- .4 الحواسيب الفائقة (**Supercomputers**( تمتاز هذه الأجهزة بأنها أكبر حجماً وأكثر تكلفة وأعلى سرعة وتمتلك مقدرة حسابية كبيرة وتمتلــك مقدرة حسابية ضخمة ، ومن الأمثلة على الحواسيب الفائقة (CYBER (الذي أنتجته شركة (CDC ( واستعملته وزارة الدفاع الأمريكية في مجال الأسلحة الإستراتيجية السرية والحسابات المعقدة للحكومة الفيدرالية .

• أجيــــال الحاسوب

.1 الجيل الأول 1959-1945 :-ف ظهر هذا الجيل في بداية عام 1945ف حيث تم إنتاج أول حاسبة من هذا الجيل (INICE) ومن مميزات هذا الجيل :-- استعمل الصمام المفرغ وهو صمام مفرغ من الهواء يحتاج لدرجة حرارة عالية . - حجم الجهاز كبير جداً . - سرعة الجهاز بطيئة . - سعة التخزين صغيرة . 2. الجيل الثاني 1959-1964ف :- ومن مميزات هذا الجيل :-- تم استعمال الترانزستور بدلاً من الصمام المفرغ . - الحجم أصغر قليلاً من الجيل الأول . - سرعته أعلى من الجيل السابق . - سعة التخزين أكبر . - استعمل لغات برمجة عالية مثل لغة الفورتران والكوبول .

- 3. الجيل الثالث 1964–1970ف :– ومن مميز ات هذا الجيل :–
- تم استعمال الدوائر المتكاملة (IC (وهي عبارة عن مجموعة من الترانزسـتورات موضـوعة على رقيقة من السليكون . - تم إنتاج أجهزة أصغر من الحجم السابق بكثير . - سرعته عالية حيث بدأت تقاس بالنانو ثانية . - سعة التخزين كبيرة وصلت إلى 8 .م . ب
	- استعملت أنظمة تشغيل قوية مثل نظام Dos-MS .
	- 4. الجيل الرابع 1970-1995ف :- ومن مميزات هذا الجيل :-
		- تم استعمال الدوائر المتكاملة (IC) الكبيرة .
- تم التطوير في أسلوب البناء التصميمي للحاسوب حيث تم إنتاج أجهزة أصغر من الحجم السابق بكثير أو ما تعرف بالحاسبات الشخصية ذات الأغراض العامة .
- أسرع بكثير من الجيل السابق حيث ظهرت معالجات قوية من نوع (Pintume (فاقت سرعتها 100جيجاهيرتز .
- سعة التخزين كبيرة حيث ظهر ما يسمى بذاكرة التداول العشوائي (RAM (وذاكـرة القـراءة  $(ROM)$ فقط
- في مجال البرمجيات تم تطوير نظم التشغيل وظهور ما يسمى بنظـ ام النوافـذ (Windows ( وظهور نسخ متعددة منه .
	- 5. الجيل الخامس 1995– إلى الآن :- تميز هذا الجيل بالآتي :-
		- ظهور الدوائر المتكاملة فوق الكبيرة جداً .
	- تطوير وسائط التخزين وظهور ما يسمى (ROM-CD) (و Memory Flash (وغيرها .
		- التطور في مجال الذكاء الاصطناعي وبروز ما يسمى بالرجل الصناعي (ROBOT (.
		- التطور في مجال شبكات الحاسوب وقواعد البيانات وظهور ما يسمى بشبكة الانترنت .
			- تطور أنظمة التشغيل وظهور نسخ جديدة من نظام التشغيل ويندوز اكس بي وغيرها.
				- استعمـــالات الحاســــــوب
	- .1 المجالات التجارية والاقتصادية كحساب الميزانيات والأرباح والمدفوعات والمقبوضات والرواتب .
- .2 المؤسسات المالية والبنوك : يستعمل في العمليات المصرفية كالسحب والإيداع وحساب الأرباح والتحقق من رقم الحساب .
	- .3 المجالات العلمية والأبحاث كالفيزياء والكيمياء والرياضيات والفلك .
		- .4 المجالات الإدارية والتخطيط وإدارة المشاريع والطباعة .
	- .5 الطيران المدني لحجز التذاكر وتسجيل المعلومات الخاصة بالرحلات الجوية .
- 6. أبحاث الفضاء والمركبات الفضائية . 7. المجالات الهندسية والعملية مثل نصميم المباني والجسور والمنشأت والسنحكم الألسي فسي العمليسات الصناعية .
- 8. المجالات الطبية والتحاليل وتخطيط عمل القلب والدماغ . 9. المجالات التعليمية في المعاهد والجامعات والمدارس والندريس مثل برنامج المعلم الرقابي . 10. المجالات العسكرية والأسلحة الإستراتيجية وتوجيه الصواريخ العابرة للقارات وأجهزة الإنذار المبكر. 11. الاستعمالات الشخصية كحساب ميزانيات الأسرة والمصروفات والواردات والتسلية والألعاب .

إعداد م. عدنـان عون الله شكرو أستاذ المادة

#### المحاضرة الثانية

الهكونات الأساسية للحاسب الآلى

يتكون الحاسب الآلي من جزأين أساسيين هما الكيان المادي والكيان المعنوي .

و/<= :− אنאد' **ware Hard** 

وهو عبارة عن الأجهزة الملموسة في الجهاز ويتركب الكيان المادي كما هو موضح في الشكل الآتي :-

وحدة المعالجة المركزية

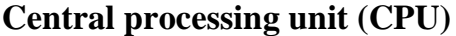

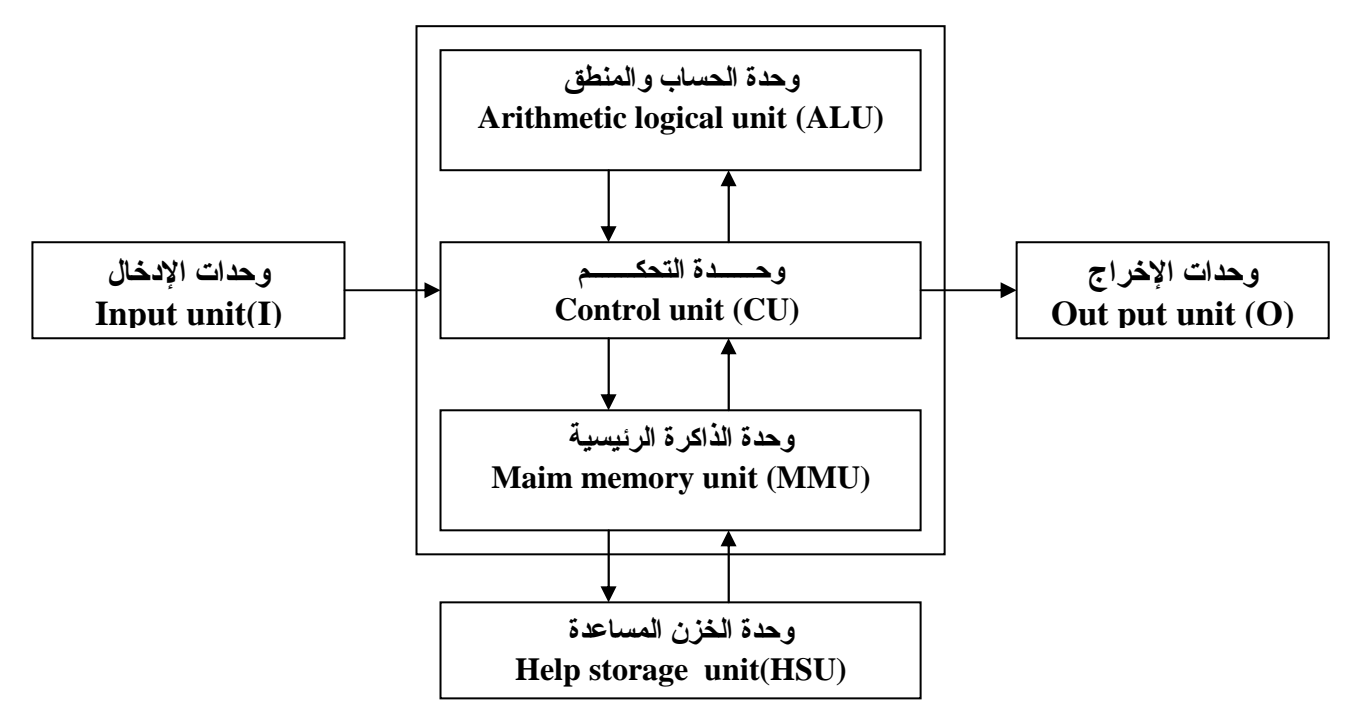

- .1 وحدات الإدخال **(I (unit Input** :- وهي الوحدات التي يتم بواسطتها إدخال البيانات إلى الحاسـب الآلي ومن أمثلتها البطاقة المثقبة والقلم الضوئي ولوحة المفاتيح والفأرة ومن أهم الوحدات المـستخدمة في الوقت الحالي ما يلي :-
- . أ الفأرة Mouse : وهي عبارة عن جهاز صغير يشبه الفأر ويعمل بمؤشر يظهر في الشاشة يمكننا التحكم فيه بالضغط عليه بأحد الزرين الأيمن والأيسر فالأيمن يستخدم غالباًَ لإظهار القوائم والأيـسر كمفتاح إدخال وتنفيذ أما البكرة فهي تأتي بين الزرين وهي عبارة عن شريط تمرير في البرامج وقد ظهر حديثاً ما يسمى بالفأرة الليزرية .
- . ب لوحة المفاتيح board Key : وهي تستخدم للإدخال المباشر للبيانات والأوامر في جهاز الحاسوب وتنقسم لوحة المفاتيح إلى أربعة مجموعات رئيسية :-
- مفاتيح الوظائف العامة :- وهي المفاتيح التي تقع أعلى اللوحة وتبدأ بمفتاح ESC وتنتهي بالمفتـاح 12F وهي مفاتيح تؤدي وظائف عامة وخاصة داخل البرامج وأنظمة التشغيل ولغات البرمجة .
- مفاتيح الآلة الكاتبة :- وهي تحتوي على الحروف الأبجدية والأرقام والرموز الخاصـة والعلامـات ومفاتيح إضافية تستخدم مع مفاتيح أخرى لأداء وظيفة معينة وهي (Ctrl -Shift-Alt (.

- منطقة التحكم في مؤشر الشاشة :- وهذه المنطقة تتحكم في مؤشر الشاشة واتجاهاته .

- لوحة المفاتيح العددية :- وهي عبارة عن آلة حاسبة صغيرة لديها مفتاح يتم بواسطته فتحهـا وهـو مفتاح (Num lock) وهي تتكون من الأرقام من 0−9 والعلامات الرياضية.
- .2 وحدة المعالجة المركزية **(CPU (unit processing Central** : وهي من أكثر الأجزاء أهميـة في الحاسوب وذلك لأنها تقوم بمعالجة البيانات وتنسيق العمل بين أجزاء الحاسـوب ، وتتكـون هـذه الوحدة من الأجزاء التالية :-
- . أ وحدة الحساب والمنطق **(ALU (unit logical Arithmetic** :- وهي الوحـدة التـي تقـوم بالوحدات الحسابية الجمع والطرح والضرب والقسمة والعمليات المنطقية كالمقارنة بين عدد وآخر أكبر من أو أصغر من أو يساوي أو لا يساوي .
- . ب وحدة التحكم **(CU(unit Control** : وتقوم هذه الوحدة بمراقبة تنفيذ الأعمال التي يقـوم بهـا نظام الحاسوب وتسهيل عمليات الإدخال والإخراج وتنسيق تخزين البيانات في أماكنها أي أنها تقوم بمراقبة وتوجيه الوحدات الأخرى المكونة للحاسوب.
- ج. وحدة الذاكرة الرئيـسة **(MMU(unit memory Main** : ويتم في هـذه الوحـدة تخـزين البيانات والتعليمات ولهذه الذاكرة نوعان :-
- ذاكرة القراءة فقط (ROM (Memory Only Read : وهي ذاكرة الحاسوب التـي تحتـوي على البرامج الأساسية التي يحتاجها الحاسوب في كل مرة يتم فيها تشغيله ولا يفقـد الحاسـوب البرامج المخزونة في هذه الذاكرة عند انقطاع التيار الكهربائي ، ومن ضمن البرامج المخزنة فيها برنامج إعداد الحاسوب (Setup (.
- ذاكرة التداول العـشوائي (RAM(Memory Access Random : وهـي الـذاكرة التـي يستعملها المستخدم في تخزين برامجه وتسجيل بياناته وتداولها ويتم تداول ومعالجة هذه البيانات بطريقة مباشرة وإذا لم يقم المستخدم بتخزين برامجه وبياناته قبل انقطاع التيار فسيفقد كل البرامج والبيانات .
- .3 وحدات الإخراج **(O(unit put Out** : وهي الوحدات التي تقوم بعرض البيانـات التـي عالجهـا الحاسوب ومن أجزاءها :-
- . أ المرقاب أو الشاشة **Monitor** :- وهو يمثل وحدة العرض المرئي وتـصل المرقـاب بلوحـة المفاتيح تظهر هذه البيانات على الشاشة كما تم طباعتها ، كما أن المرقاب يقوم بعرض المخرجات من البيانات الأبجدية والرقمية والرسوم البيانية .

. ب الطابعات Printer - : وهي تستخدم لطباعة المعلومات والتقارير والمستندات .

• وحدات الخزن المساعدة :−

يمكن تخزين البيانات على وسائط مساعدة للتخزين وتتمثل في :-

- .1 القرص الصلب disc Hard : ويتم فيه خزن نظم التشغيل والبرامج التطبيقية ولغـات البرمجـة والمستندات التي نستخدمها يومياً .
- .2 القرص المرن disc Floppy : وهو عبارة عن قرص تخزين صغير يـسع 1.44 .م ب ويـستخدم لتخزين المستندات الصغيرة كمستندات الطباعة .
- .3 القرص الليز ري ROM-CD : وهو أيضاً يتم التخزين فيه مرة واحدة فقط وله سعة تصل لحوالي 700 .م ب وأكثر .
- .4 القرص القابل للإزالة memory Flash : وهو قرص ذا سعة كبيرة تصل إلى 1جيجا بايت وظهر في السنوات الأخيرة ، يحمل مميزات كل من القرص الليزري والمرن .

# ;< :− אنא و. ' ware Soft ويمثل الكيان المعنوي النصف الثاني من منظومة الحاسب الآلي وتسمى بالبرمجيات وهي مجموعة البرامج الأساسية التي تستعين بها الحاسبة الالكترونية في رفع كفاءة عملها وتسهيل عملية التعامل معها مـن قبـل الناس ، وينقسم الكيان المعنوي إلى :-

- 1. **نظم التشغيل Operating system** :– يعد أهم جزء من البر مجيات إذ لا تخلو منه حاسبة الكترونية وهو عبارة عن برنامج مكتوب بلغة ما وظيفته الأساسية التفاهم بين الحاسبة والأجزاء الإلكترونية من جهة وبين الحاسبة والإنسان من جهة أخرى ، ومن أمثلتها نظام التشغيل Dos-MS ونظـام النوافـذ الحديث Windows .
- .2 البرامج التطبيقية **program Application** : وهو عبارة عن برنامج مكتوب بأحد لغات البرمجة لتحقيق هدف معين أو أداء وظيفة معينة إدارية أو تجارية أو علمية أو عسكرية ومن أمثلتهـا بـرامج Office كبرنامج الطباعة Word وبرنامج الجداول الإحصائية Excel .
- .3 لغات البرمجة **programs Language** : هي لغة تخاط بين المستخدم والحاسبة الإلكترونية لهـا قواعدها وأصولها وتنقسم إلى :-
- لغات المستوى الواطئ **(L.L.L (Language Level Low** : وهي اللغة التي تستخدم (0،1) للتعبير عن الأوامر المختلفة التي يتكون منها البرنامج وهي لغة صعبة لا يحسنها إلا مـــن صــــمم الحاسبة نفسها وتسمى لغة الآلة (language Machine (.
- لغات المستوى المتوسط **(L.L.M(Language Level Middle** : وهي لغة تتميـز بأنهـا وسط بين لغة الماكنة واللغات العالية وتستخدم خليط من الرموز والعلامات وتسمى لغـة التجميـع . (Assembly language)
- لغات المستوى العالي**(L.L.H(Language Level High** : وهي اللغات الحديثة المـستخدمة في أجهزة الحاسوب وهي قريبة من لغة الإنسان وتمتاز بسهولة الكتابة وسهولة اكتشاف الأخطـاء ومن أمثلتها لغة البيسيك ولغة الفورتران والباسكال والكوبول والسي والسي ++ وغيرها ، إضـافةً

إلى اللغات الحديثة التي بدأت نتلاءم مع أنظمة التشغيل الحديثة Windows بما يــسمى باللغـــات . Delphi , Visual Basic المصورة مثل

إعداد م. عدنـان عون الله شكرو أستاذ المادة

#### المحاضرة الثالثة

# مقدمة عن نظام التشغيل ويندوز اكس بي ( **introduction in windows xp operating system**)

#### • مقدمـــــــة

 يعتبر نظام ويندوز Windows من أكثر أنظمة التشغيل المستخدمة في الحاسوب الشخصي ، حيث يقدر استخدامه عالمياً بنسبة %80 من الأجهزة الموجودة في سوق الحاسوب اليوم ، وتأتي شهرته واتساع نطاقه إلى بساطة في تشغيله واستخدامه لل رسومات واعتماده على استعمال الفأرة mouse ، إلـى جانـب اتساع في قدراته وإمكانياته .

وتأتي تسمية النظام Windows) وتعني النوافذ ) من اعتماده على استخدام إطارات (تشبه النوافـذ ) لكـل تطبيق بحيث يمكنك أن نشاهد على الشاشة أكثر من نافذة في آن واحد ، كما يمكنك أن تنتقل من نافذة إلــــي أخرى ، ويرجع الفضل في ذلك إلى خاصية تعددية الأغراض multitasking التي يتمتع بها نظام التشغيل ويندوز .

لاحظ أن هناك صيغ متعددة لنظام ويندوز نذكر منها :-

- ويندوز 3.1 .
- ويندوز 95 .
- ويندوز 97 .
- ويندوز 98 .
- ويندوز .2000
- ويندوز اكس بي .

وسوف نتناول في هذه المحاضرة طريقة التعامل مع الويندوز اكس بي باعتباره آخر نـسخة مـن نظـام الويندوز موجودة في الأسواق .

#### • سطــــح المكتــب

عند بدء تشغيل الحاسوب الذي يعمل تحت نظام ويندوز اكس بي يبدأ هذا النظام عمله تلقائياً دون أن يطلب منه ذلك .

تسمى شاشة الحاسوب في هذا النظام بسطح المكتب desk top نشبيها بمكتب الموظف الذي يــضـع علـــى سطحه الملفات التي يريد أن يتعامل معها بصورة دائمة ، أما الملفات التي يحتاجها دائماً فيحفظها في مكان خفي يرجع إليه وقت الحاجة فقط .

لذلك فإن نظام ويندوز يعرض على الشاشة في البداية الملفات الأ كثر استعمالاً وهي قد تختلف مـن جهـاز لآخر ، لأنك تستطيع أن تضيف أو تحذف من سطح المكتب البنود التي تريد إضافتها أو حذفها .

لاحظ أنك تستطيع إعادة تنظيم مواقع الإيقونات على سطح المكتب بالطريقة التي تناسبك وذلك عن طريـق السحب بالفأرة .

أما الصورة التي في خلفية الشاشة فهي أيضاً يمكنك تعديلها واستبدالها .

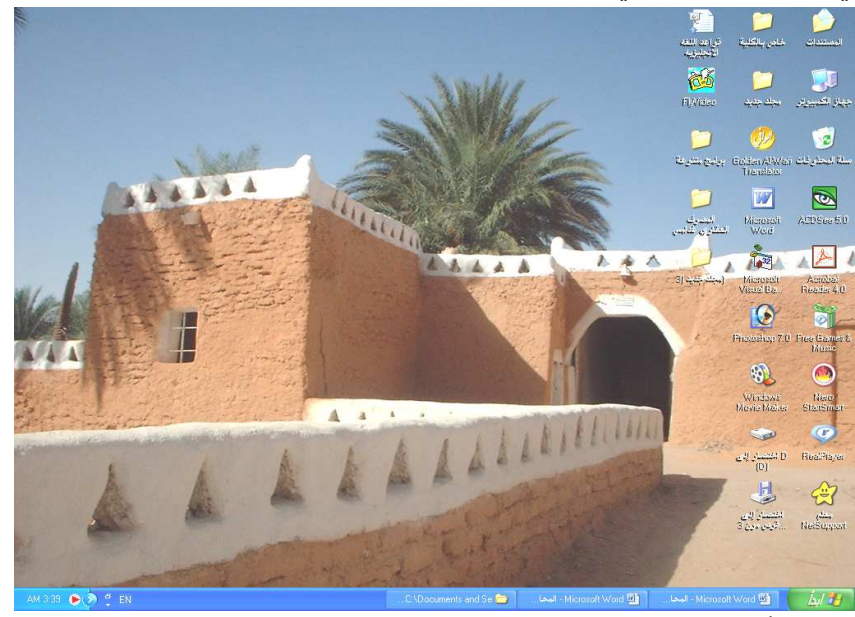

ولعل أكثر البنود استخداماً على سطح المكتب هي :-

## جهاز الكمبيوتر **computer My**

بالنقر المزدوج بالزر الأيسر للفأرة على هذا الرمز تشاهد محتويات جهازك ويمكنك أن تصل إلى أي ملف من ملفاتك .

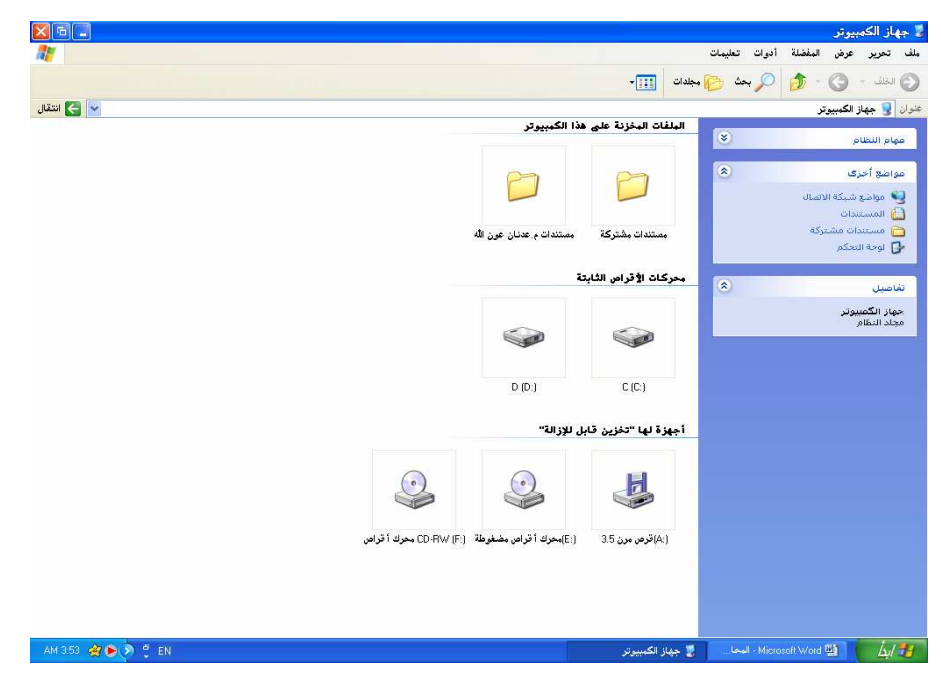

## سلة المحذوفات **Bin Recycle**

وهي عبارة عن مكان تخزين مؤقت للملفات المحذوفة ويمكن استعمالها لاسترداد الملفات التي تـم حـذفها بالخطأ ، ويمكن تشبيهها بسلة المهملات التي في البيت فعند رمي المهملات فيها في هذه الحالـة لا تـزال المهملات داخل البيت لم يتم إزالتها بعد وسوف نتناول الحذف والاسترجاع منها في المحاضرات القادمة .

#### الزر ابدأ **Start**

يمكنك النقر على الزر "ابدأ" الموجود على شريط المهام لبدء تشغيل أي برنامج وفتح مستند ملف وتغييـر إعدادات النظام وإحضار التعليمات والبحث عن بنود معينة على الحاسوب ، وعند النقر عليه تظهر لنا قائمة عمودية تحتوي تقريباً على كل ما يحتاجه مستخدم الحاسوب :-

- .1 البرامج PROGRAM : وهو يعرض قائمة البرامج المتوفرة لديك والتي يمكن تشغيلها .
	- .2 المستندات DOCUMENTS : يعرض قائمة بالمستندات التي قمت بفتحها مؤخراً .
- 3. إعدادات SETTINGS :- يعرض عليك قائمة بالإعدادات التي يمكنك تعديلها بالجهاز مثل لوحة التحكم وإضافة وتعريف الطابعات وغيرها .
	- .4 بحث FIND : يستخدم للبحث عن برنامج أو ملف في الجهاز أو في شبكة الانترنت .
- .5 تعليمات ودعم HELP : وهو مركز التعليمات والدعم في نظام الويندوز ويستخدم للحصول على معلومات معينة تساعدك في تشغيل نظام ويندوز أو حل أي مشكلات تواجهك في عملية التشغيل .
	- .6 تشغيل RUN : يمكنك من تنفيذ أي برنامج أو فتح أي مجلد بشرط كتابة المسار صحيح .
- .7 تسجيل الخروج EXIT RECORD : وهو الخروج المؤقت إلى شاشة كلمة السر فقـط دونمـا خروج وإيقاف تشغيل نهائي .
- .8 إيقاف تشغيل الكمبيوتر DOWN SHUT : يقوم بعرض ثلاث خيارات : إيقاف التشغيل ، إعادة التشغيل ، وضع الاستعداد ، وهي الطريقة المستخدمة لإيقاف تشغيل الجهاز دائماًَ .

شريط المهام

شريط المهام هو الشريط الموجود في أسفل شاشة نظام الويندوز والذي يحتوي على الزر ابدأ في أقـصى اليسار .

يقوم شريط المهام بعرض البرامج تحت التشغيل فكلما قمنا بتشغيل برنامج أو فتح إطار يظهر زر يمثل ذلك البرنامج أو الإطار على شريط المهام بهذه الطريقة يمكننا أن ننتقل من برنامج لآخر بنقر الـزر المناسـب على شريط المهام لاحظ هذا الزر يختفي عندما نقوم بغلق الإطار أو البرنامج .

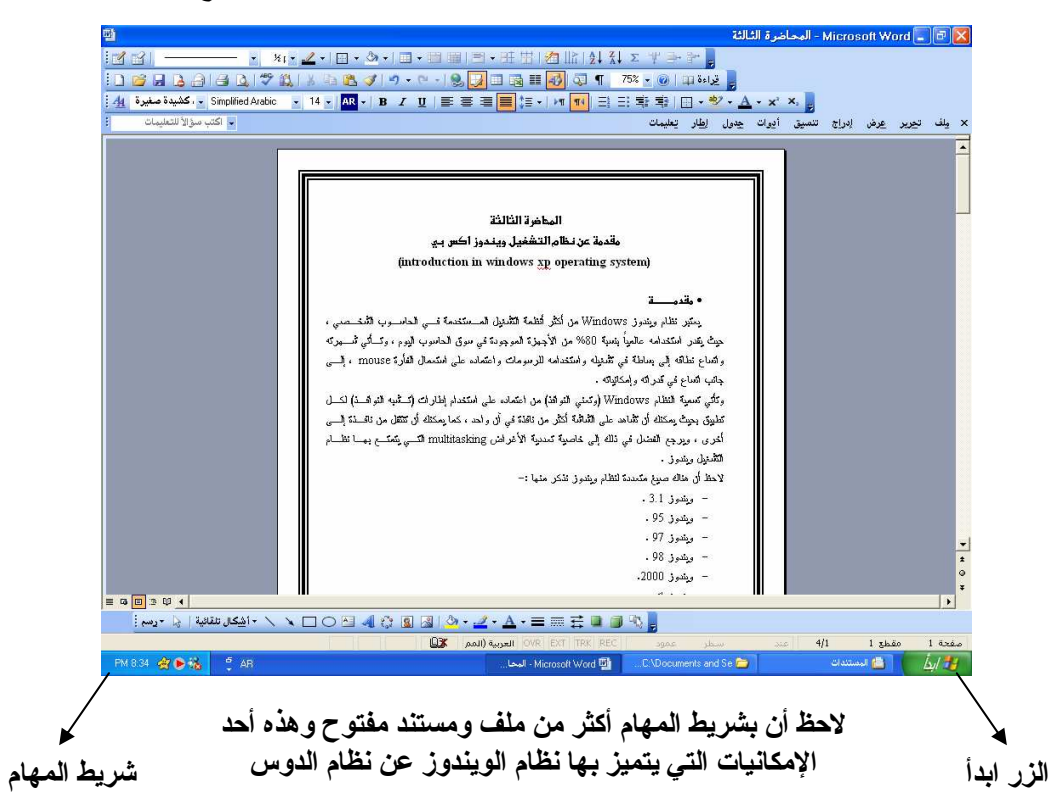

#### تنفيذ برنامج وإنهاؤه

لتشغيل برنامج معين فليكن مثلا برنامج الطباعة word نتبع الخطوات التالية :– 1. أنقر بزر الماوس الأيسر على الزر ابدأ start. 2. إختر قائمة البرامج program . 3. أنقر على برنامج ميكروسوفت وورد . 4. لإنهاء البرنامج اضغط على الزر × المميز باللون الأحمر أعلى اليمين . زر الاغلاق ح Microsoft Word - Document1 . P X - 8 XIX 2 X B + 3 X B + B H ヨ・旺田酒晴はますチャー د <mark>يلف تجرير عرض إدراج تنسيق أيرات جدرل إطار تعليمات</mark> زر الاخفا<mark>ء</mark> زر تصغير  $\mathbf{I}$ في شريط وتكبير النافذة المهام = 0 0 3 0 1 - A· 三三三十八、二〇四40回国少·2·A· 三三三日中国 E<br>This are the first state of the first state of the first state of the first state of the first state of the first state of the first state of the first state of the first state of the first state of the first state of th  $\begin{array}{|c|c|c|c|c|}\hline \begin{array}{|c|c|c|c|}\hline \begin{array}{|c|c|c|}\hline \begin{array}{|c|c|c|}\hline \begin{array}{|c|c|c|}\hline \begin{array}{|c|c|c|}\hline \begin{array}{|c|c|c|}\hline \begin{array}{|c|c|c|}\hline \begin{array}{|c|c|c|}\hline \begin{array}{|c|c|c|}\hline \begin{array}{|c|c|c|}\hline \begin{array}{|c|c|c|}\hline \begin{array}{|c|c|c|}\hline \begin{array}{|c|c|c|}\hline \begin{$ M 345 会 → 设 → SAR

لاحظ أن البرنامج Microsoft Word سيظهر على شريط المهام بمجرد تشغيله ، وأنــــه ســــيختفي مـــن الشريط عند غلقه .

> إبقاف تشغيل الجهاز والنظام لإيقاف نشغيل الجهاز انبع الخطوات النالية :– 1. أنقر بزر الماوس الأيسر على الزر ابدأ . 2. أختر إيقاف تشغيل الكمبيوتر . 3. أنقر على إيقاف النشغيل . لاحظ انه بمجرد النقر على هذا الزر يتم إيقاف تشغيل الكمبيوتر تماماً .

إعداد م. عدنـان عون الله شكرو أستاذ المادة

#### المحاضرة الرابعة

# بـعض أوامر نـظام التشغيل وينـدوز اكس بـي some from an instructions (windows xp operating system)

#### • تكوين مستند Document composing

لتكوين مستند لا بد من وجود البرنامج الذي يمكن من خلاله أن نكون هذا المستند فليكن البرنسامج مسثلاً برنامج الطباعة (Microsoft Word) وهو البرنامج الذي سندرسه في المحاضرات القادمة ، ولتسشغيل البرنامج ننقر بزر الفأرة الأيسر على الزر ابدأ ونشر إلى برامج ثم ننقر بزر الماوس الأيسر أيــضـاً علــــي برنامج الطباعة (Microsoft Word) فيفتح البرنامج ونقوم فرضاً بطباعة الجملة التاليـــة مـــن لوحـــة المفاتيح كما في الشكل التالي :-

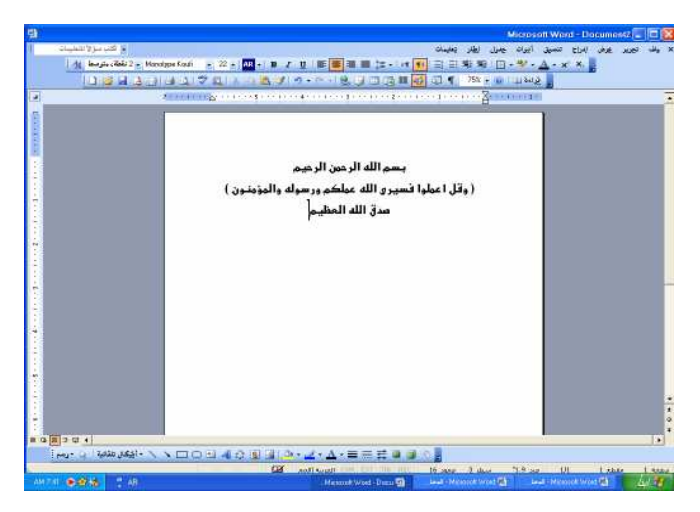

لحفظ هذا الملف نتبع الخطوات التالية :–

- 1. أشر الى القائمة ملف .
	- 2. أختر الأمر حفظ .
- 3. نظهر لك نافذة بها اسم افتراضي للمستند للحفظ بمكننا تغيير هذا الاسم بتحديد الاسم السابق ومسحة بالضغط على أي مفتاح في لوحة المفاتيح وكتابة الاسم الجديد وضغط الزر حفظ .

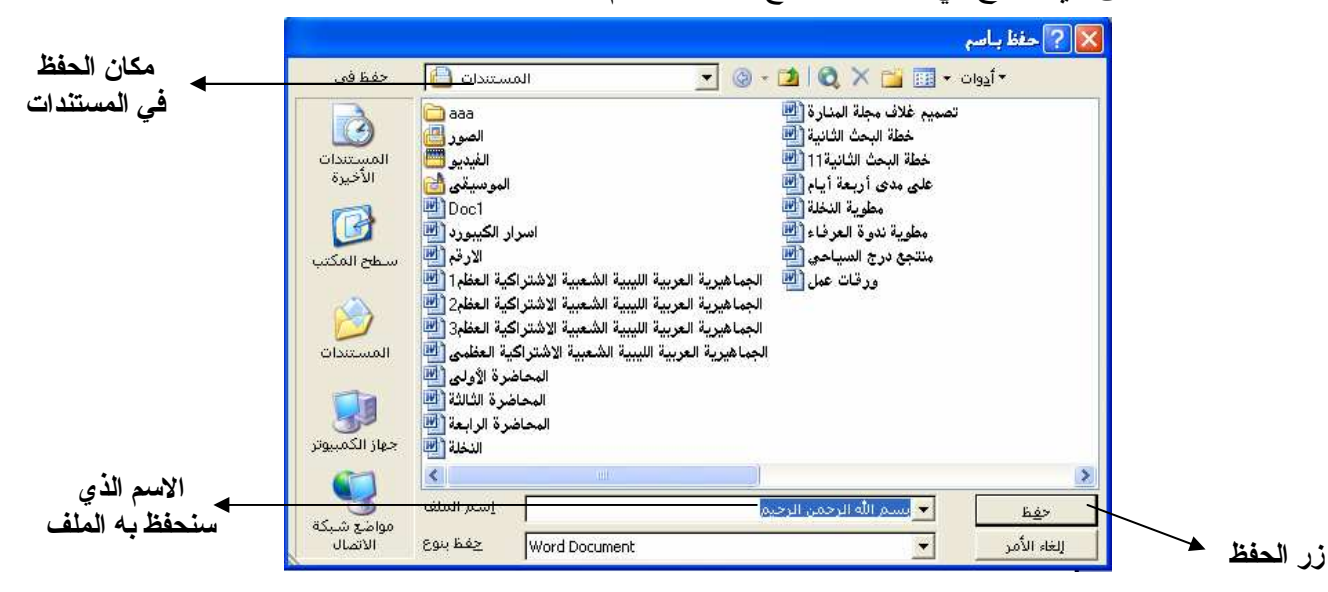

نلاحظ أن الاسم يظهر مباشرةً أعلى يمين نافذة البرنامج . وفي حالة إضافة أي تغييرات للمستند يمكننا حفظ هذه التغييرات بالضغط على زر الحفظ مـن شريط الأدوات قياسي أو بالضغط على القائمة ملف والزر حفظ ليتم حفظ أي تغييرات تم إضافتها للمستند . لفتح هذا المستند من داخل البرنامج نتبع الخطوات التالية :-

.1 بعد الدخول للبرنامج أنقر على القائمة ملف .

.2 اختر الأمر فتح .

.3 تظهر لك نافذة تحتوي على المستندات المحفوظة بالجهاز حدد الملف ثم أختر الأمر فتح . م**لحوظة** :– لابد من تحديد المسار أي تحديد المكان الذي تم فيه حفظ المستند وليس مشروطاً أن يكون في المستندات .

أيضاً يمكنك فتح المستند من مكان الحفظ سواء في المستندات أو في المجلد الخاص بك بالنقر عليـــه نقـــراً مزدوجاً بزر الماوس الأيسر يفتح بعدها المستند مباشرةً . كما يمكنك فتح المستند من الزر ابدأ واختيار قائمة المستندات ثم اختيار المستند ويشترط هذا بـأن يكـون المستند من آخر المستندات التي قمت باستعمالها في الجهاز .

## • تكوين مجلد **composing Folder**

 المجلد هو عبارة عن دليل أو وعاء أو ملف يتم فيه حفظ مجموعة من المستندات المتعددة الأغراض ويتم الرجوع إليها في أي وقت يرغب فيه المستخدم في فتح هذه المستندات . ولتكوين مجلد في أي من مكان أو ملف بجهاز الكمبيوتر فليكن مثلاً هذا المجلد في ســـطح المكتـــب نتبـــع الخطوات التالية :-

- .1 ننقر الزر الأيمن للماوس في أي مكان بسطح المكتب .
	- .2 نشير إلى القائمة جديد .
	- .3 ننقر بزر الماوس الأيسر على مجلد .
- 4. يظهر لك المجلد يمكنك إعادة تسميته وليكن اسمه **(اللغة العربية)** والنقر عليه بالزر Enter مــن لوحة المفاتيح مرتين يتم فتح هذا المجلد الجديد الفارغ وبالتالي يمكننا نـسخ أو حفـظ أي مـستند بداخله.

لاحظ انك تستطيع عمل مجلد داخل هذا المجلد أيضاً بنفس الطريقة . لحفظ نسخة من المستند السابق الذي قمنا بطباعته في برنامج الطباعة وتم حفظه في ا لمستندات نقوم بفـتح هذا المستند وفق الطريقة السابقة ، ولحفظ هذا المستند بالمجلد الجديد الذي تم فتحه نتبع الخطوات التالية :- .1 أنقر بزر الماوس الأيسر على القائمة ملف .

.2 اختر الأمر حفظ باسم .

#### كلية المعلمين درج \_ السنـة الثالثـة قسم اللغة الـعربيـة

.3 تظهر لك نافذة الحفظ حدد المسار بفتح السهم المتجه لأسفل الذي يشير إلى ا لمستندات أعلى النافـذة ومن ثم اختيار مجلد اللغة العربية الموجود بسطح المكتب وفتحة ، ثم نقوم بالضغط على الزر حفظ ليتم حفظ نسخة أخرى من هذا المستند بداخل المجلد الذي تم عمله بسطح المكتب ، يمكننا التأكد من وجوده بفتح المجلد من سطح المكتب بالنقر عليه نقراً مزدو جاً بزر الماوس الأيـسـر نلاحـظ أن هناك نسخة من هـذا المستند موجودة بهـذا المجلد ، لاحظ الشكـل القـادم .

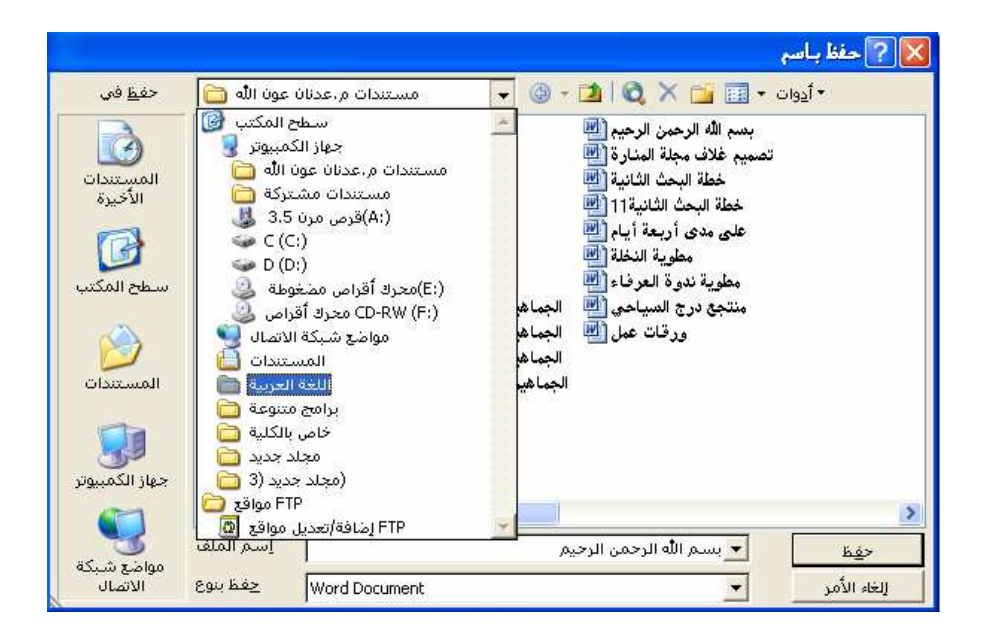

• حذف مستند أو ملف **file or document Deleting**

 غالباً ما تكون هناك بعض الملفات والمستندات التي لا نحتاج لها ويسبب وجودها عـبء علـى ذاكـرة الجهاز وبالتالي يستلزم حذفها إلى سلة المحذوفات تم حذفها من هناك حذف نهائي إذا ما رغبنا في ذلـك أو استرجاعها إذا لزم الأمر .

لحذف المجلد الذي تم تكوينه سابقاً بسطح المكتب اتبع الخطوات التالية :-

- .1 حدد المجلد بواسطة الزر الأيمن للماوس .
- .2 تظهر لك قائمة اختر منها الأمـر حذف .
- .3 تظهر رسالة تأكيدية للتأكد من أنك جاد في حذف المجلد وإرساله إلى سلة المحذوفات ، لو اخترنـا نعم يتم تنفيذ أمر الحذف ، ولو اخترنا لا يتم التراجع عن الحذف .

وإذا ما تم حذف هذا المجلد يمكننا استرجاعه بإتباع الخطوات التالية :-

.1 افتح سلة المحذوفات بالنقر عليها نقراً مزدوجاً بزر الماوس الأيسر .

.2 حدد المجلد الذي تود استرجاعه بزر الماوس الأيمن فتظهر لك قائمة اختر منها استرجاع . نلاحظ : أن الملف رجع إلى مكانه الأصلي وهذه أحد أهم فوائد سلة المحذوفات التي نستفيد منها في حالة ما تم حذف ملف عن طريق الخطأ يمكننا استرجاعه بهذه الطريقة .

وإذا ما رغبنا في حذف هذا المجلد حذف نهائي من سلة المحذوفات نتبع الخطوات التالية :-

.1 افتح سلة المحذوفات بالنقر عليها نقراً مزدوجاً بزر الماوس الأيسر .

2. حدد المجلد الذي تود حذفه حذف نهائي من الجهاز بزر الماوس الأيمن فتظهر لك قائمة اختر منها حذف ، تظهر لك رسالة تأكيدية اختر نعم للحذف واختر لا للتراجع عن الحذف .

تحذير - : يجب عليك عدم حذف أي ملف أو مستند إلى سلة المحذوفات أو حذف نهائي إلا في حالة التأكد من عدم فائدته أو أن وجوده يشكل عبء على ذاكرة الجهاز .

## **The copies technology** النسخ تقنية•

 في الكثير من الأحيان نحتاج إلى وضع نسخ إضافية أو احتياطية لمستنداتنا وملفاتنا في أقراص أخرى أو حتى مجلدات داخل الجهاز وبالتالي فإننا نحتاج إلى ما يسمى بتقنية النسخ في نظام التشغيل ويندوز اكـس بــي .

- نسخ مستند من مجلد إلى مجلد :
- 1. اذهب إلى مجلد المستندات في سطح المكتب مثلاً وافتح المجلد وأختر أي مستند ترغب في نــسخه في المجلد الخاص بك على سطح المكتب وأنقر علية بزر الماوس الأيمن .
	- .2 تظهر لك قائمة اختر منها الأمر نسخ .
- .3 افتح المجلد الخاص بك على سطح المكتب مثلاً وأنقر على زر الماوس الأيمن في الفراغ واختـر الأمر لصق .

نلاحظ : عمل نسخة أخرى من المستند المنسوخ في المجلد الخاص بي ، وبهذه الطريقة تستطيع أن تنـسخ حتى المجلدات من مكان على آخر .

- النسخ من الجهاز على القرص المرن :
- .1 ضع القرص المرن في السواقة وتأكد من خلوه من الفيروسات وصلاحيته . .2 حدد المستند أو المجلد الذي تود نسخه إلى القرص المرن بزر الماوس الأيمن . .3 تظهر لك قائمة اختر منها إرسال إلى فتظهر لك قائمة أخرى اختر منها القرص المرن . .4 للتأكد من ذلك افتح القرص المرن من جهاز الكمبيوتر ولاحظ المستند هل تم نقله أم لا . النسخ من القرص المرن إلى الجهاز :
- .1 ضع القرص المرن في السواقة وتأكد من خلوه من الفيروسات وصلاحيته . .2 افتح القرص المرن من جهاز الكمبيوتر بالنقر عليه نقراً مزدوجاً بالزر الأيسر للماوس . .3 حدد المستند بزر الماوس الأيمن فتظهر لك قائمة اختر منها نسخ . .4 اذهب إلى المكان الذي تود وضع المستند فيه فليكن سطح المكتب . .5 انقر بزر الماوس الأيمن في الفراغ تظهر لك قائمة اختر منها الأمر لصق .

ملاحظات هامة - :

- .1 ليست هذه كل الطرق للنسخ بل هناك طرق كثيرة ، ولكن هذه أيسرها وبنفس طريقة النـسخ إلـى القرص المرن يمكن النسخ إلى الفلاش ميموري .
- .2 يمكنك اختيار قص بدلاً من نسخ في النسخ وفي هذا الأمر يتم حذف المستند من ذلك المكان الـذي نسخنا منه بمجرد عمل الأمر لصق في المكان الآخر .

• تشغيل الحاسبة **operating Calculator** لتشغيل حاسبة الجهاز اتبع الخطوات التالية :- .1 أنقر على الزر ابدأ . .2 اختر القائمة برامج . .3 أشر إلى برامج ملحقة واختر منها الحاسبة . .4 تظهر لك الحاسبة ويمكنك إجراء العمليات الحسابية من خلالها كما يمكنك تغيير الحاسبة من حاسبة عادية إلى حاسبة علمية بإضافة بعض الأوامر الأخرى لها .

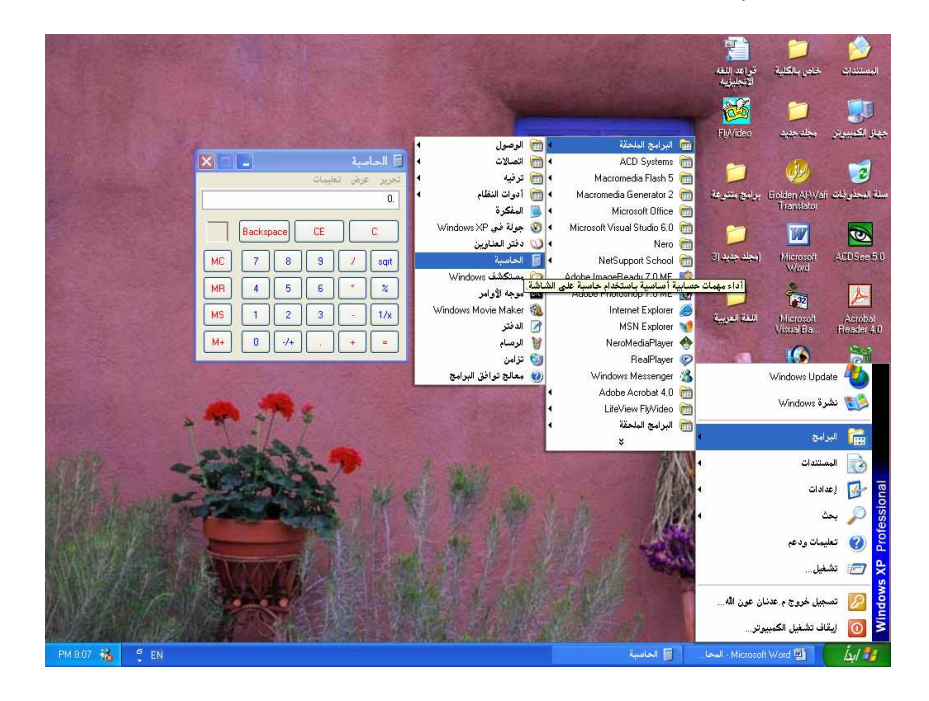

• بعض خصائص سطح المكتب :

 هناك بعض الخصائص في سطح المكتب كخلفية الشاشة وشاشة التوقف التي يمكننا التحكم فيها وتغييرها وقت ما نشاء .

> تغيير خلفية سطح المكتب :- .1 انقر بزر الماوس الأيمن في الفراغ بسطح المكتب . .2 تظهر لك قائمة اختر منها خصائص . .3 تظهر لك نافذة اذهب إلى التبويب سطح المكتب .

كلية المعلمين درج \_ السنـة الثالثـة قسم اللغة الـعربيـة

- 4. يمكنك اختيار الخلفية التي نتاسبك وتمرير السهم لأعلى وأسفل لتتمكن من رؤية جميع الــصور التـــي يمكنك اتخاذها كخلفيات ومعاينتها في نفس النافذة .
	- .5 بعد أن اخترت الخلفية التي تناسبك أنقر على الزر موافق تلاحظ تغير خلفية سطح المكتب .

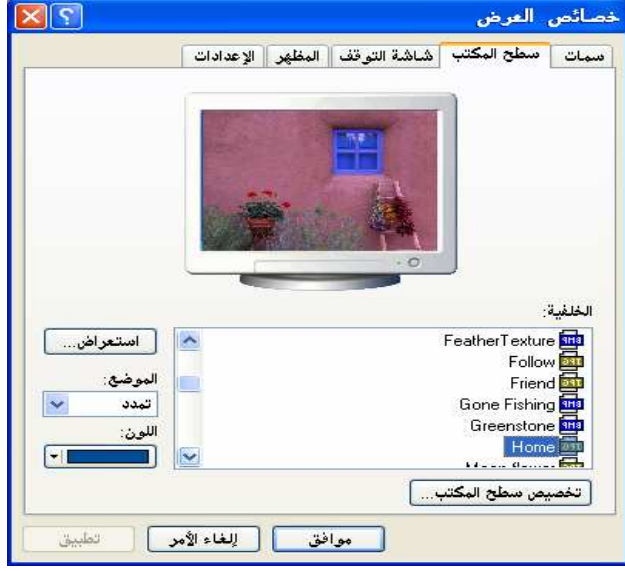

تغيير شاشة التوقف :-

شاشة التوقف هي شاشة تظهر عند ترك الكمبيوتر مفتوحاً دونما عمل بعد زمن معين يحدده المستخدم كمـــا يمكنه تحديد شاشة التوقف بإتباع الخطوات التالية :-

- .1 انقر بزر الماوس الأيمن في الفراغ بسطح المكتب .
	- .2 تظهر لك قائمة اختر منها خصائص .
	- .3 تظهر لك نافذة اذهب إلى التبويب شاشة التوقف .
- .4 اختر شاشة التوقف بفتح السهم المتجه لأسفل والتمرير لاختيار شاشة التوقف المناسبة حدد الزمن مـن الانتظار بزيادته أو إنقاصه من السهمين المتقابلين ومن تم انقر على الزر موافق لاحظ انه عند تـرك الحاسوب بدون عمل في زمن الانتظار الذي حددته تظهر لك شاشة التوقف يمكنك تحويلهـا بتحريـك الماوس أو بالضغط على أي مفتاح في لوحة المفاتيح .

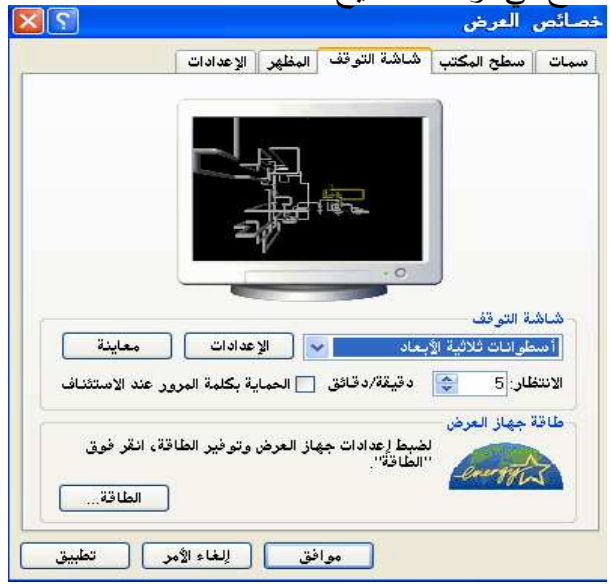

## • خصائص قائمة ابدأ

يمكنك تغيير خصائص القائمة ابدأ بإتباع الخطوات التالية :-

- .1 اضغط بزر الماوس الأيمن على الزر ابدأ .
- .2 أختر خصائص تظهر لك النافذة التالية :-

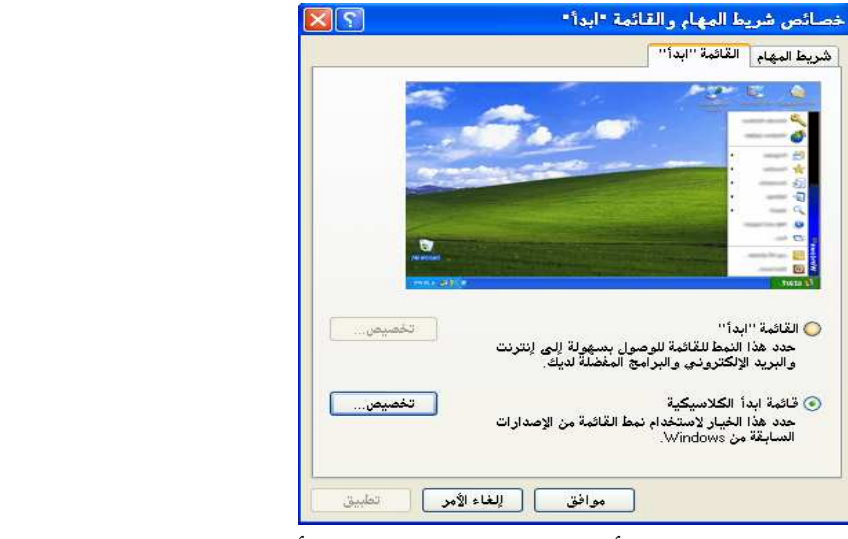

.3 يمكنك تغيير قائمة ابدأ من القائمة العادية أو الكلاسيكية إلى قائمة ابدأ التي تميـز نظـام التـشغيل ويندوز اكس بي بالضغط على القائمة ابدأ وضغط الزر موافق .

لاحــ : ظ انه يمكنك إضافة أو إزالة أي برنامج من القائمة ابدأ بالضغط على الزر تخصيص .

إعطام م. عدنـان عون الله شكرو أستاذ المادة

#### المحاضرة الخامسة

بـهض أوامر نـظام التشغيل وينـدوز اكس بـي **some from an instructions (windows Xp operating system)**

- البحث عن ملف في الجهاز في بعض الأحيان عندما نقوم بعمل ما في الجهاز ننسى أولا نعرف أين توجد ملفاتنـا أو فـي أي مجلد على الجهاز ولتحديد موقع هذا المجلد وفتحه نقوم بإتباع الخطوات التالية :- .1 أنقر بزر الماوس الأيسر على الزر ابدأ . .2 أشر إلى بحث ، واختر البحث عن ملفات ومجلدات إذا كانت قائمة ابدأ كلاسيكية. .3 تظهر لك نافذة حدد وأختر منها نوع الملف الذي تود البحث عنه بزر الماوس الأيسر سـواء أكان نوعه من الصور أو المستندات النصية أو يمكنك اختيار كافة أنواع الملفات .
- 4. يظهر لك مربع نص أكتب بداخله اسم الملف ثم اضغط على الزر بحث ، مع العلم أن الجهاز يعطيك عدة خيارات للبحث منها وضع أو تحديد كلمة من المستند أو الملف أو تاريخ التعديل أو الحجم إذا كنت متذكر .

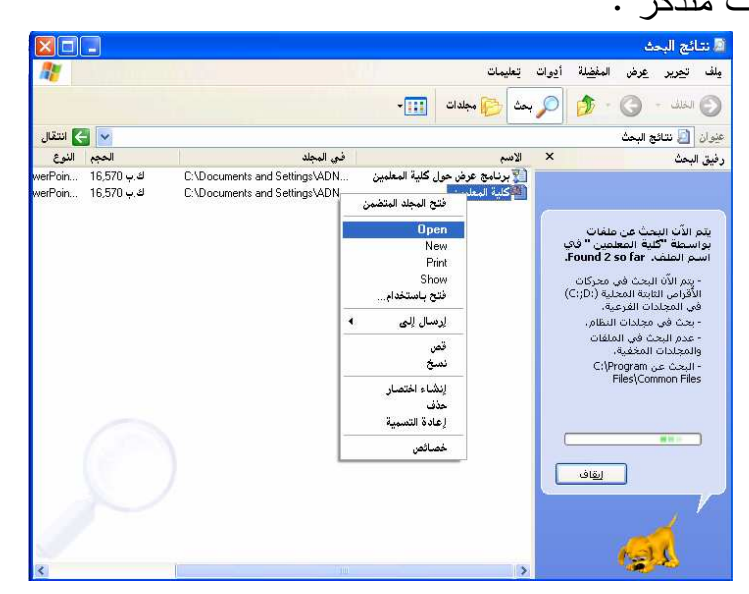

 تظهر لك نتائج البحث على اليسار يمكنك فتح المستند أو الملف بضغط الزر الأيمن للمـاوس واختيار فتح ، ويمكنك أيضاً فتح المجلد المتضمن هذا المستند باختيار الخيـــار الأول والـــضغط عليه بالزر الأيسر للماوس .

وبهذه الطريقة يمكنك البحث عن أي ملف داخل الجهاز وفتح هذا الملف .

• تشغيل ملفات الصوت والفيديو :–

هناك العديد من البر امج التبي نقوم باستعراض ونشغيل ملفات الصوت والفيديو من أهمها برنسامج (Windows media player) وهو من البرامج التي يتم تتصيبها مع نظام الويندوز ، إضافة إلـــي بعض البرامج الأخرى مثل برنامج (RealPlayer) الذي يشغل ملفات الانترنت . ويوفر نظام الويندوز وعاء لتخزين ملفات الموسيقى والفيديو وهما مجلدين موجـودين بالمــستندات بِمكنك حفظ الملفات المعنية بداخلهما سواء أكانت صونية فقط أو صوت وصورة . ولتشغيل أي ملف صوتبي نقوم بالضغط عليه بالزر الأيسر للفأرة مرتين أو ضــــغط الــــزر الأيمــــن واختيار فتح أو فتح باستخدام ثم نختار البرنامج الذي سنفتح به في حالة ما يكون بالجهاز أكثر مــن برنامج لتشغيل ملفات الصوت .

وبنفس الطريقة بمكنك نشغيل ملفات الفيديو .

وبالضغط على مفتاحي Ctrl+T بمكنك جعل نكرار العرض وجعله مستمراً .

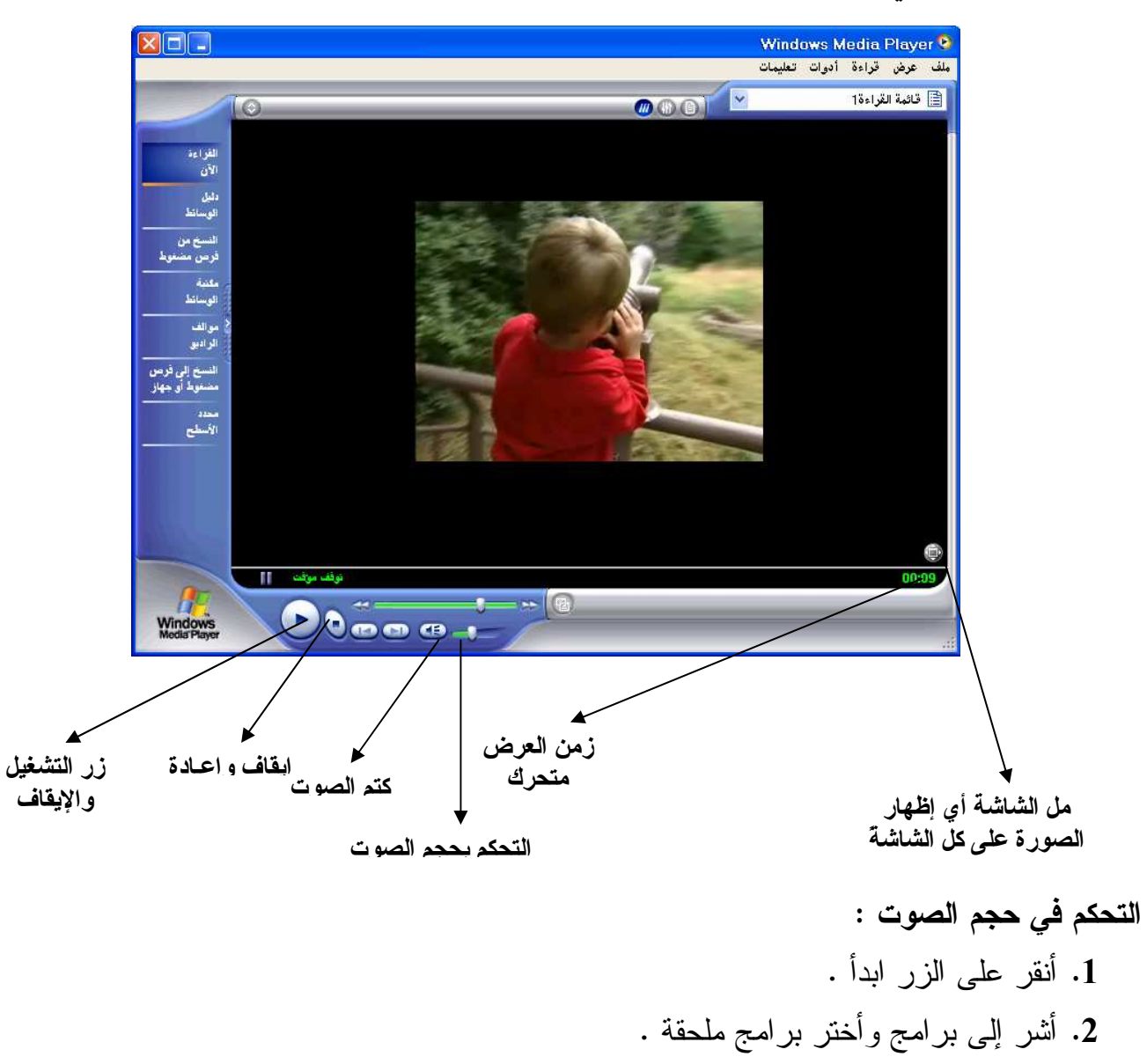

.3 اختر القائمة ترفيه ثم اضغط بالزر الأيسر على التحكم بحجم الصوت . .4 تظهر لك نافذة يمكنك كتم وزيادة وإنقاص الصوت والتحكم فيها بالطريقة التي تتلاءم معك .

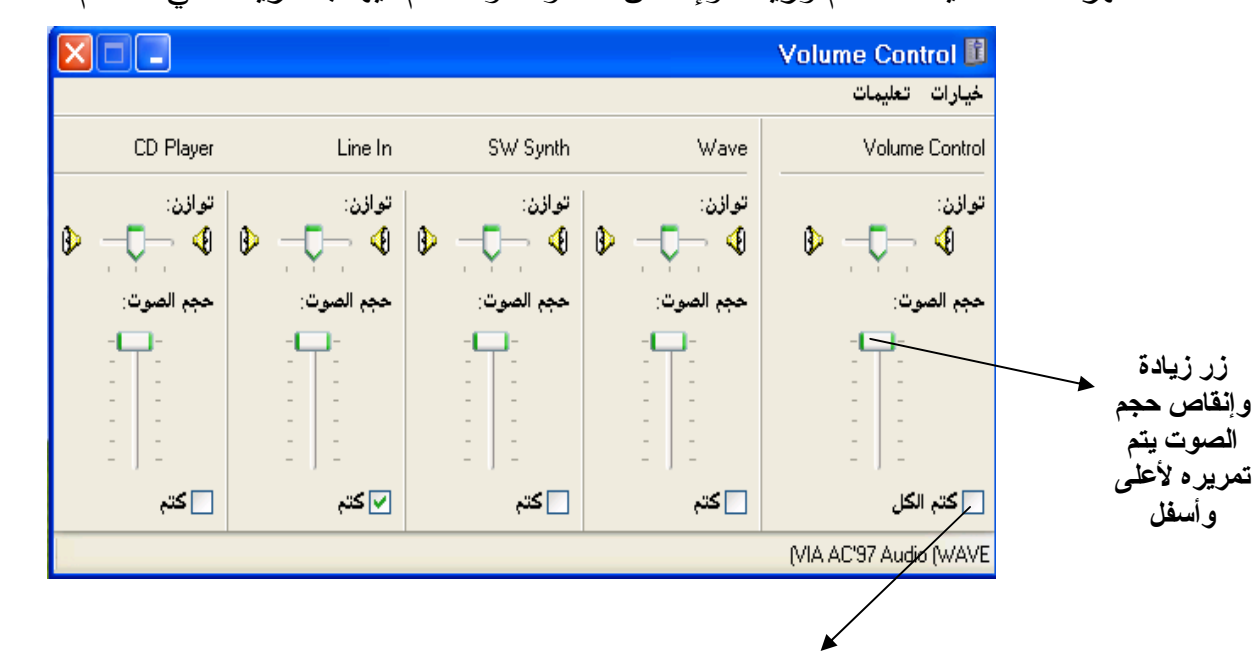

عند الضغط على هذا المربع بزر الماوس الأيسر ووضع علامة صح يتم كتم الصوت

 كما يمكنك كتم الصوت أو زيادته وخفضه من خلال علامة الصوت التي تظهر على يسار شريط المهام حيث يتم الضغط عليها بالزر الأيسر للفأرة وبالتالي إجراء التعديل على الصوت .

• إجراء فحص للجهاز من الفيروسات

 الفيروس (**Virus** (: هو عبارة عن برنامج حاسب له القدرة على التكاثر والانتشار داخل النظام لإحداث تدمير إما للأجزاء الماديــــة للحـــــاسب "Hard Ware" أو اختــــراق البرامج "Soft Ware" بغرض تخريب وإتلاف بياناتها .

- ومن أهم **خصائص الفيروس :-**
- .1 التكرار والتضاعف بحيث يصنع الفيروس نسخاً من نفسه تنتشر من خلال الملفات وشـبكات الحاسب .

.2 التنكر والتخفي بحيث انه يتضاعف بطريقة غير ملحوظة قبل حدوث الأعراض الجانبية .

## ومن أكثر وسائل نقل الفيروس للجهاز :-

- .1 الأقراص المرنة Disks Floppy .
- . الأقراص الصلبة Hard Disks .
	- .3 الأقراص المضغوطة CD .

. الفلاش ميموري Flash Memory .

ومن أهم أعراض الإصابة بالفيروسات ما يلي :- .1 تحميل البرامج يستغرق وقتاً أكثر من المعتاد . .2 زيادة زمن الوصول للأقراص أو عدم الوصول إليها . .3 ظهور رسائل خطأ من دون مبرر وبشكل متكرر . .4 إضاءة مصباح محركات الأقراص دون سبب . .5 ظهور ملفات واختفاءها بشكل مفاجئ .

ومن أمثلة الفيروسات فيروس تشيرنوبل الذي ينشط يوم 26 ابريل من كـل عـام يمتـاز بقدرتـه التدميرية الكبيرة على القرص الصلب .

**وللكشف عن وجود الفيروسات** في الجهاز هناك الكثير من البرامج المضادة ومن أمثلتهــــا برنـــــامج العملاق الكاسبر وبرنامج النورتن انتي فيروس وغيرها من البرامج التي تظهر بعدة نسخ وإصدارات لها القدرة على مكافحة الفيروسات الخطيرة .

وفي الغالب لإ**جراء تفحص** لأي ملف أو مستند أو قرص نشك بوجود فيروس بداخله نقوم بــضغط الزر الأيمن للفأرة على هذا الملف واختيار برنامج الفيروسات الموجود في القائمة يقـوم البرنـامج مباشرة بفحص الملف وحذف الفيروسات الموجودة بداخله .

## • إضافة خطوط للجهاز :-

يمكننا إضافة خطوط طباعة للجهاز ونسخها من مكان ما كأن يكون قرص مرن بإتبـاع الخطـوات التالية :-

- .1 نذهب للمكان الذي نود نسخ الخطوط منه ونقوم بتحديد الخطوط التي نود نـسخها بالفـأرة وننقر على الزر الأيمن للماوس ونأخذ نسخ .
- .2 نقوم بفتح لوحة التحكم من القائمة ابدأ إعدادات لوحة التحكم ثم نقوم بفتح مجلد الخطوط وننقر الزر الأيمن للماوس في الفراغ ونأخذ لصق . نلاحظ انه يقوم بنسخ الخطـوط الغيـر موجودة بالجهاز إلى الجهاز لاختيار عمل الخطوط الجديدة نقوم بفتح برنامج الطباعة وورد والتأكد من ذلك من قائمة الخطوط .
- إجراء تهيئة للقرص المرن :- التهيئة (**Format** (: هي تنظيف القرص من جميع البرامج والفيروسات وحذف جميـع ملفاتهـا وإصلاح القطاعات المعطوبة في القرص ، بهدف إعادة استعماله من جديد .

ويمكننا تهيئة القرص المرن أو القرص الصلب وبالتالي مسح جميع البرامج فيهما وبالتـالي ينبغـي عليك قبل إجراء عملية التهيئة التأكد من عدم حاجتك للملفات التي بداخل القرص ولتهيئـة القـرص المرن نتبع الخطوات التالية :-

- .1 ضع القرص المرن في السواقة . .2 أفتح جهاز الكمبيوتر من سطح المكتب وأنقر بزر الماوس الأيمن على القرص المـرن ثـم أختر تهيئة بزر الماوس الأيسر .
- .3 تظهر لك نافذة حدد منها التهيئة سريعة وانقر على الخيار ابدأ تلاحظ ظهور رسالة تأكيدية وتحذيرية تنبهك من خطر التهيئة إذا كنت تود الاستمرار اضغط موافق .

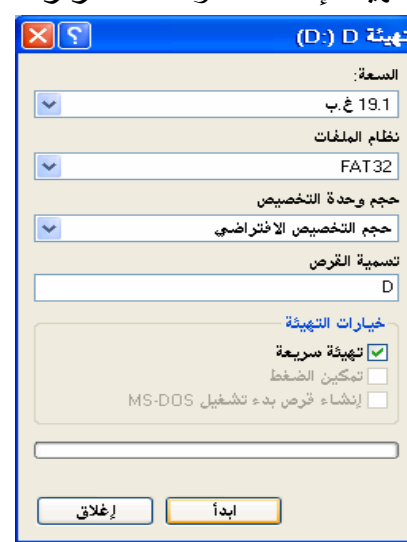

• معرفة خصائص أي ملف :

 لمعرفة خصائص أي ملف أو مستند أي حجمه ونوعه ومسار حفظه وتاريخ كتابته وأي معلومات أخرى عن الملف نقوم بالضغط على الملف بزر الماوس الأيمن واختيار الخيار الأخير خصائص .

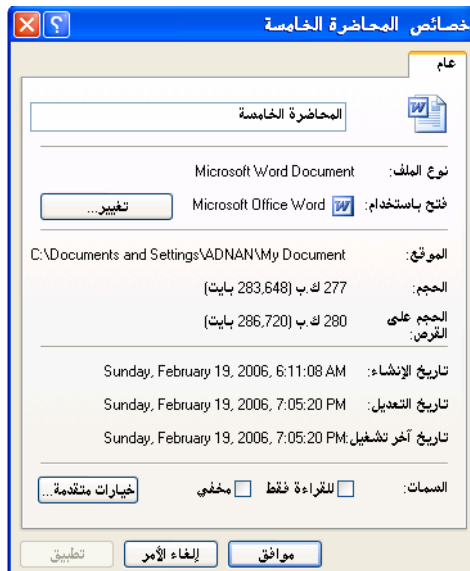

ولترتيب رموز وملفات أي مجلد في الجهاز نقوم بالضغط في الفراغ على الـزر الأيمـن للمـاوس واختيار الخيار الأول – ترتيب الرموز حسب – ونختار أحد الاختيارات الموجـودة فيـتم ترتيـب الرموز حسب الاختيار .

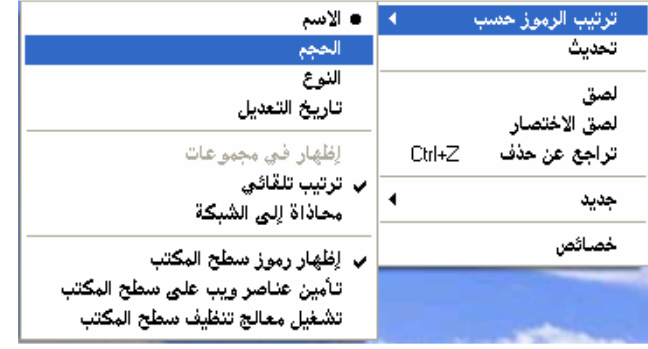

الفرق بين أمر لصق وأمر لصق اختصار في الغالب عند القيام بنسخ ملف ما عند إكمال عملية اللصق يواجهنا أمرين أمـر اللـصق ولـصق الاختصار عند اختيار لصق سيتم لصق الملف كاملاً وعند اختيار لص اختصار فسيتم لصق الاسـم فقط ويكون مرتبطاً في بياناته بالملف الأصلي في حالة ما تـم حـذ ف الملـف الأصـلي لا يفـتح الاختصار .

- تعديل تاريخ ووقت الجهاز :-
- .1 أنقر بزر الماوس الأيسر نقراً مزدوجاً على الوقت والتاريخ يسار شريط المهام . .2 تظهر لك نافذة يمكنك تعديل الوقت والتاريخ وزيادته وإنقاصه من خلال الأسهم المتقابلة .

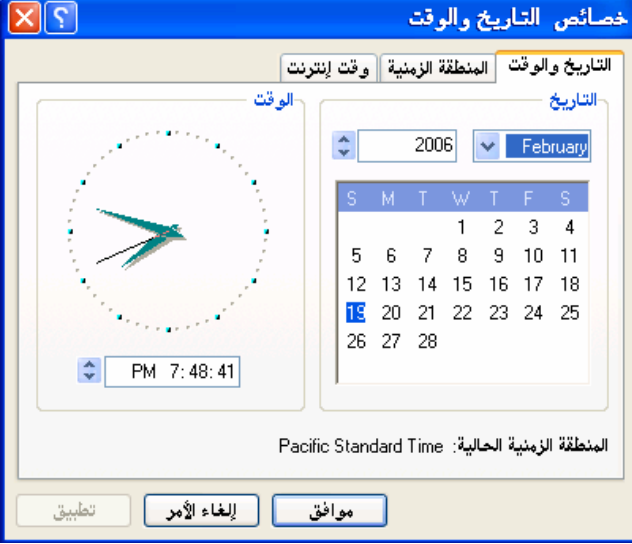

• إعادة تسمية عدة ملفات في خطوة واحدة

إذا كان هناك الكثير من الملفات التي تريد إعادة تسميتها دفعة و احدة فإليــك طريقـــة مبتكـــرة لأداء ذلك :-

- حدد جميع الملفات التي تريد إعادة تسميتها .

- انقر بزر الماوس الأيمن فـوق الملـف الأول واختـر "إعـادة تـسمية "Rename ثم قم بتسمية الملف الاسم الجديد (وليكنPhoto مثلا).
- الآن سيقوم Windows بإعادة تسمية باقي الملفات تلقائيا بشكل متتال ستكون أسـماء الملفات(1)Photo ) ثم 2)Photo (وهكذا.

## • إنشاء كلمة مرور للمستخدم

 تضيف كلمات المرور مستوى من الأمان إلى الكمبيوتر . عند مشاركة الكمبيوتر مع الآخـرين , فإن إعداداتك المخصصة , وبرامج الكمبيوتر , وموارد النظام ستكون أكثر أماناً عند تعيين كلمة مر ور لاسم تسجيل الدخول أو اسم حساب المستخدم .

- .1 انقر فوق ابدأ، انقر فوق لوحة التحكم، ثم انقر نقراً مزدوجاً فوق حسابات المستخدمين. .2 تظهر لك نافذة ، اختر الحساب الذي تود إضافة كلمة المرور له .
	- .3 تظهر لك نافذة أخرى اختر منها إنشاء كلمة مرور وانقر عليها بزر الماوس الأيسر.
- .4 تظهر لك نافذة أكتب كلمة المرور وأعدها للتأكيد واكتب تلميح كلمة المرور الذي قد يذكرك بكلمة السر إذا نسيتها ثم اضغط على الزر إنشاء كلمة المرور .

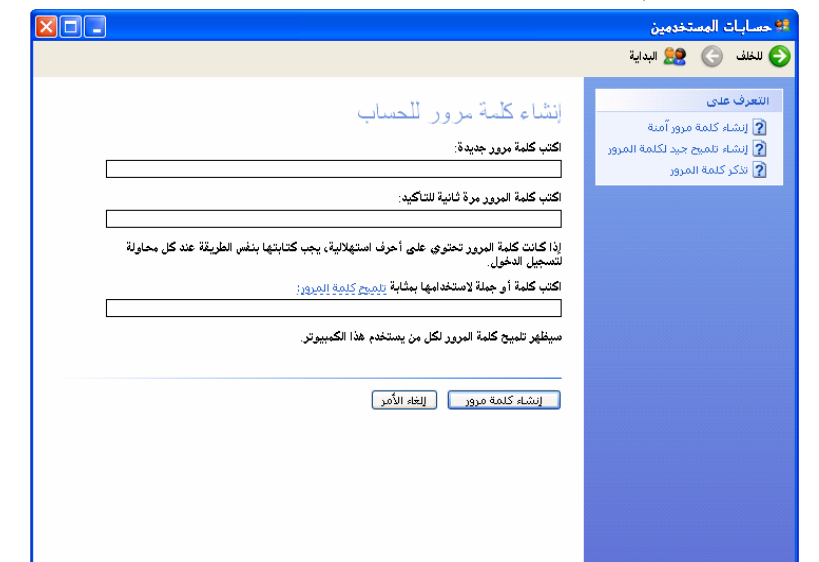

 عند إعادة تشغيل الكمبيوتر تلاحظ انه تم عمل كلمة مرور بالجهاز لا يمكنـك الـدخول إلا عـن طريق هذه الكلمة .

• تغيير كلمة مرور المستخدم .1 انقر فوق ابدأ، انقر فوق لوحة التحكم، ثم انقر نقراً مزدوجاً فوق حسابات المستخدمين. .2 تظهر لك نافذة ، اختر الحساب الذي تود تغيير كلمة المرور له . .3 تظهر لك نافذة أخرى اختر منها تغيير كلمة مرور وانقر عليها بزر الماوس الأيسر.

.4 تظهر لك نافذة أكتب كلمة المرور الحالية ثم أكتب كلمة المرور الجديـدة وأعـدها للتأكيـد واكتب تلميح كلمة المرور الذي قد يذكرك بكلمة السر إذا نسيتها ثم اضغط على الزر تغيير كلمة المرور .

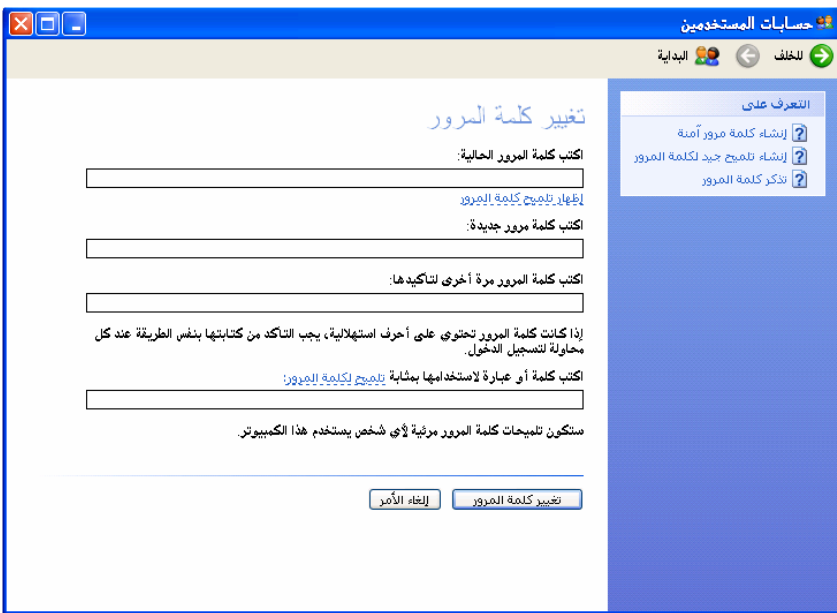

• إزالة كلمة مرور المستخدم

.1 انقر فوق ابدأ، انقر فوق لوحة التحكم، ثم انقر نقراً مزدوجاً فوق حسابات المستخدمين. .2 تظهر لك نافذة ، اختر الحساب الذي تود حذف كلمة المرور له . .3 تظهر لك نافذة أخرى اختر منها إزالة كلمة مرور وانقر عليها بزر الماوس الأيسر. .4 تظهر لك نافذة أخرى للتأكد من انك المستخدم الرئيسي للجهاز أكتب كلمة المرور الحالية ثم اضغط على الزر إزالة كلمة المرور . ملاحظة : تلاحظ أن كل الإعدادات السابقة قد لا تراها إلا بعد إعادة تشغيل الكمبيوتر .

إعداد م. عدنـان عون الله شكرو أستاذ المادة

#### المحاضرة السادسة

مقدمة في بـرنـامج الطبـاعة وورد اكس بـي **Introduction In Microsoft Word XP** 

يعد جهاز الحاسوب من الأجهزة التي تخدم معظم مجالات الحياة كما تتاولنا ذلك في المحاضرات الأولى ، ومن هذه المجالات الإدارة حيث يستخدم في طباعة الرسائل والندوين والبحـــوث والورفـــات والنقـــارير وإخر اجها على الورق من خلال الطابعة . ومن أهم البرامج التي توفر هذه الخدمة برنامج الطباعة الذي يبرز بنسخ أحدث في كــل مـــرة Word (XP) وسوف ننتاول أهم السمات الرئيسية في هذا البرنامج التي تمكنك مـــن المبــــادئ العامــــة للطباعـــة ومعالجة النصوص .

### تشغيل البرنامج

- 1. أنقر على الزر ابدأ . 2. أشر إلى البرامج .
- 3. اختر برنامج الطباعة (Microsoft Word XP) .

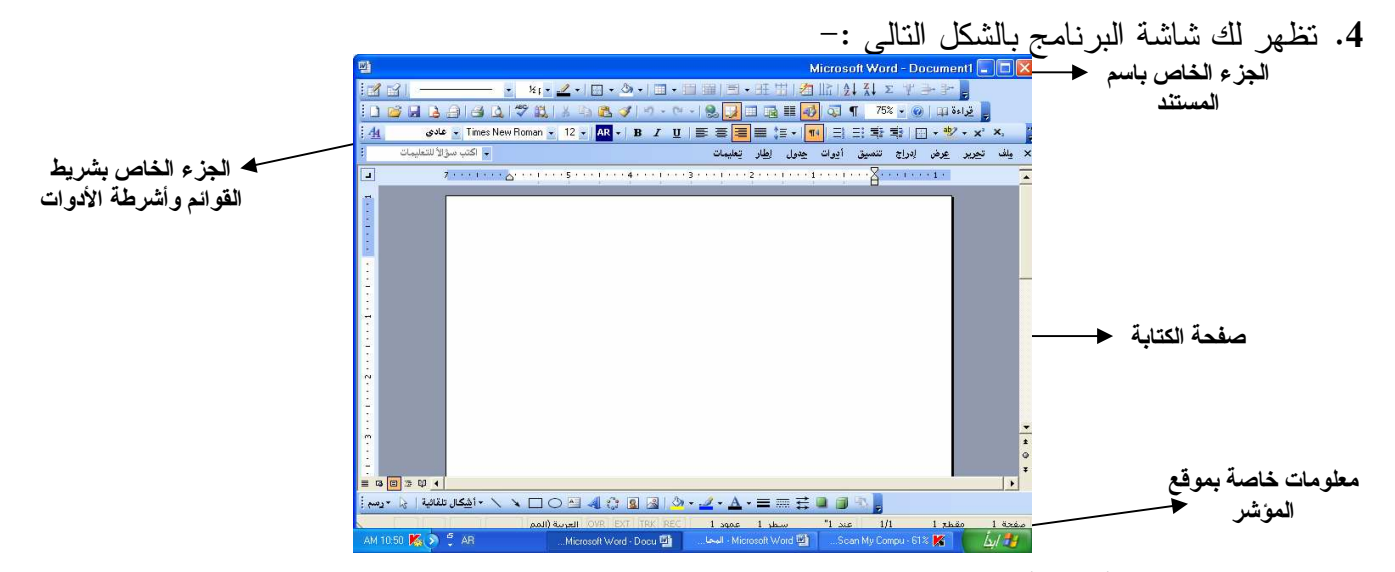

نتكون شاشة الطباعة من أربعة أجزاء رئيسية هي :-

- 1. الجزء الخاص باسم المستند وهو الجزء العلوى من المستند وبمجرد تخزين المستند يظهر اسمه مكـــان الاسم الافتراضي (Document1) ويوجد بهذا الجزء أزرار الإغلاق والتصغير في شــــريط المهـــام و التكبير ـ .
	- 2. الجزء الخاص بشريط القوائم وأشرطة الأدوات الأخرى .
		- 3. صفحة الطباعة .
- 4. الجزء السفلي والذي يحتوي على معلومات حول موقع مؤشر الفأرة أي رقــم الـــسطر والعمـــود فــــي الصفحة.

ولتكوين مستند وحفظه وفتحه يمكنك مراجعة المحاضرة الرابعة التي تناولنا فيها ما سبق بالتفصيل . كيفية إظهار وإخفاء أشرطة الأدوات :- بشكل عام شريط الأدوات (**Toolbar** (هو شريط يحتوي على مجموعة من الأيقونات التي نستخدمه ا فـي البرنامج فمثلاً شريط الأدوات قياسي يحتوي على أزرار الحفظ والفتح وغيرها . .1 أضغط بزر الفأرة الأيسر على القائمة عرض . .2 اختر أشرطة الأدوات . .3 تظهر لك مجمو عة من أشرطة الأدوات نحدد أي شريط نحتاج له من أشـرطة الأدوات الموجـودة بزر الفأرة الأيسر شريطة ألا يكون محدد بعلامة **(صح)** فإذا كان محدد بعلامة **(صح)** هذا يدل على وجوده أمامي في شاشة البرنامج ، وبنفس الطريقة يمكنني إخفاء أي شريط أدوات لا نحتـاج لـه بالضغط على الشريط ضغطة واحدة بزر الماوس الأيسر وبالنالبي اختفاء علامة (صـح) واختفــاء شريط الأدوات من شاشة البرنامج .

## شريط الأدوات تنسيق (**Toolbar Format**(

الشكل التالي يبين أهم أشرطة الأدوات قياسي واستخداماتها في الطباعة .

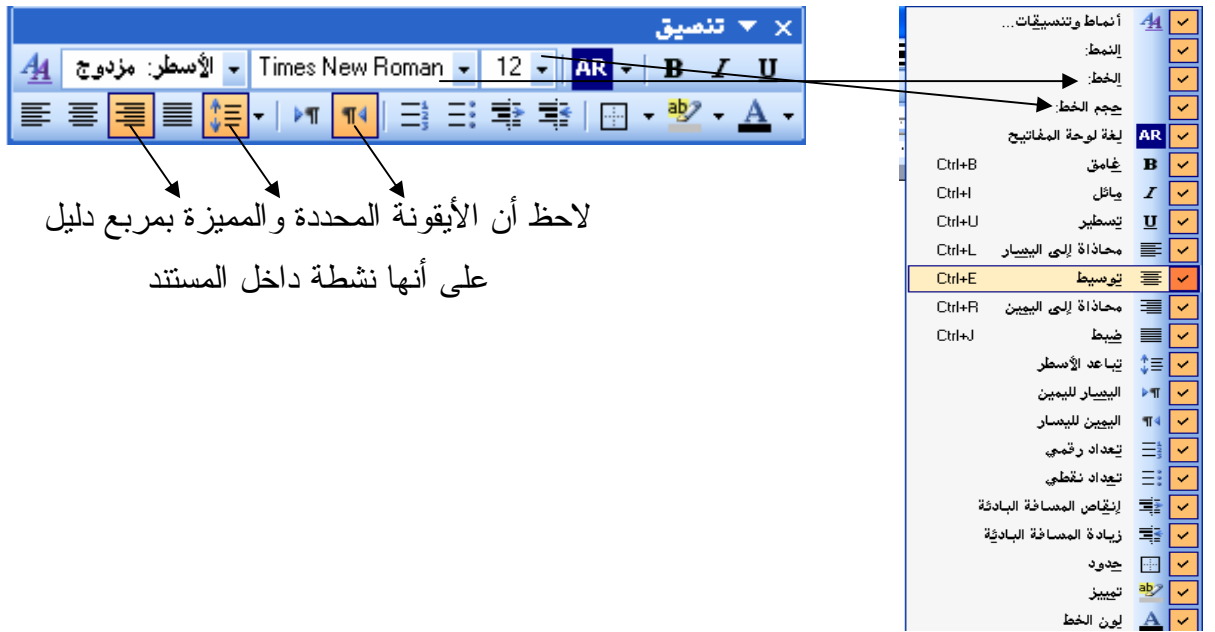

ملاحظات هامة - :

- 1. يمكنك اختيار نتسيق الخط أي حجمه ونوعه … إلخ قبل بداية الطباعة ويمكنك فعل ذلك بعد بدايـــة الطباعة بتظليل الكتابة وتنسيقها حسب ما ترغب .
- .2 بعض الأيقونات تجد بجانبها سهم صغير متجه للأسفل عند النقر عليه تظهر قائمة نختار منها مـا نحتاجه بالنقر عليها بالزر الأيسر للماوس وهذا يدل على تعدد الخيارات .

تمرين عملي :-

حواسيب الأغراض العامة (**computers purpose General** (

ويستعمل هذا الحاسوب للأغر اض العامة سواء العلمية أو التجارية أو الإدارية ومن بينها أنظمـــة البنـــوك والمصارف وحساب الروانب والمبزانيات كما يستعمل في حل المعادلات الرياضية والتــصميم الهندســـي ويمكننا القول بأنه لا يمكن حصر استعمالات هذا الحاسوب لأنه يمتلك المرونة الكاملة لاستخماله فسي أي مجال وبمر ونة كاملة . س1. أطبع ما سبق بالمواصفات التالية:-نو ع الخط: (Simplified Arabic) – حجم الخط: 16 العنوان : أسود عريض + نوسيط – صلب الموضوع : ضبط . س2. أحفظ ما سبق باسم (حاسوب) على مجلد في سطح المكتب باسم (لغة عربية) وأنسخ منه نسخة فـــي القرص الصلب (D) .

#### ملحق للمحاضرة

Keyboard secrets أسرار لوحة المفاتيح تعلم كتابة الفتحه والكسرة والضمة واسرار الكيبورد الضمة $\text{Shift} + \text{E}$  $Shift + X$  $Shift + Q$ الكسر ة $\text{Shift} + \text{A}$ خ الشدة + Shift  $Shift + Z$ تنوين فتح $\text{Shift} + \text{W}$  $\ddot{\text{c}}$ تو بن كسر ة $\text{Shift} + \text{S}$ تنوين ضم $\text{Shift} + \text{R}$  $\forall$  Shift + T  $\text{YShift} + \text{G}$  $\mathbf{Shift} + \mathbf{Y}$  $\delta$ Shift + H  $\overline{S}$ hift + N  $\check{X} \text{Shift} + \check{B}$ Shift  $\{ +V$ Shift  $\}+C$ Shift]  $+ F$ Shift  $\lceil +D \rceil$ أنهديد الحرفThift + J نسخ $\mathrm{Ctrl}+\mathrm{C}$  $Ctrl + X$  $Ctrl + V$  $Ctrl + Z$ 

ctrl+xهبعمل هذا الأمر بقص الذي تم تحديده ctrl+zهذا الأمر مهم جذا يمكنك النراجع عن أي أمر عملته ctrl+pهذا الأمر يعطي لبرنامج التصفح أو أي برنامج أمر بالطباعة ctrl+0بيمكنك فنح ملف من أي بر نامج عن طريق هذا الأمر ${\rm tr}$ ctrl+wيمكنك إعلاق أي نافذة مفتوحة ctrl+d أمر يجعل برنامج التصفح يحفظ الصفحة المعروضة إلي المفضلة ctrl+f يمكن لك بحث في البرنامج عن الكلمة ctrl+b يمكن لك ترتيب ملف المفصلة عن طريق هذا الآمر ctrl+s حفظ العمل الذي قمت به ctrl+shift يجعل مؤشر الكتابة يذهب إلى اليسار ctrl+shift بجعل المؤشر بذهب إلى البمين alt+f4 أمر مفيد يقوم بإغلاق النوافذ alt+esc بمكنك النتقل من نافذة إلى نافذة alt+tab امر مفيد جدا لك إذا كان هنالك نو افذ كثير ة مفتو ح يمكنك اختيار النافذة المطلو بة alt+shift اليسار يحول الكتابة من العربي إلى انجليزي alt+shift اليمين يحول الكتابة من انجليز ي إلى عربي f2 أمر مفيد وسريع يمكنك من تغير اسم ملف محدد المرجع : الشبكة المعلومات العالمية الانترنت \_ منتدى الحاسوب ونظم المعلومات ويمكن تلخيص ما سبق في النقاط التالية :– 1. الحروف والرموز أسفل الزر نؤخذ مباشرةً دونما أي زر من الأزرار المساعدة ، أمـــا الحــــروف والرموز أعلـي الزر فإنـها نـؤخذ بالضغط علـي مفتاح (Shift) والزر معاً أو أي مفتاح مساعد آخـــر  $\cdot$  (Ctrl - Alt) 2. في حالة فتح أي قائمة من القوائم واختيار أمر معين تجد بجوار بعض الأوامر استعمال الأمر مـــن لوحة المفاتيح ، أي أننا يمكننا استعماله في حالة عطل الفأرة . 3. هناك أزرار أخرى نفيدك في الطباعة وهي مفاتيح النحكم وهي نباعاً (End : الذهاب إلــــى آخـــر

السطر) – Home) الذهاب إلى أول السطر) – Page Up) الذهاب إلى أعلى الصفحة) – ( Page Down الذهاب إلى أسفل الصفحة) - Delete) حشر) - (Delete مسح للأمــام) (Back Space مسح للخلف مع ) .

إعصداد م. عدنـان عون الله شكرو أستاذ المادة

# المحاضرة السابعة شريط الأدوات قياسي – إعداد الصفحة (**Analogical Toolbar – Page Setup)**

 تناولنا في المحاضرة الماضية كيفية إظهار وإخفاء أشرطة الأدوات وماذا نعني بشريط الأدوات ونتناول في هذه المحاضرة أهم أيقونات شريط الأدوات قياسي والكيفية الصحيحة لاستعمالها :-

- 1. جديد ( <mark>پريا ) وهذا الأمر يفتح مستند جديد فار</mark>غ . .2 فتح ( ) فتح مستند تم تخزينه سابقاً . .3 حفظ ( ) حفظ مستند حالي . .4 معاينة الورقة قبل الطباعة ( ) لمعرفة الورقة التي ستقوم الطابعة بطباعتها بالشكل المطلوب .
	- 5. طباعة ( <mark>) فض</mark>ى ) وهذا الأمر يختص بالطباعة وسوف نتناوله في محاضرة قادمة . .6 تدقيق إملائي ونحوي ( ) . .7 أوامر النسخ واللصق والقص ونسخ التنسيق .

$$
\lim_{x\to 0^+}\frac{1}{\sqrt{1+\frac{1}{x}}}\lim_{x\to 0^+}\frac{1}{\sqrt{1+\frac{1}{x}}}\lim_{x\to 0^+}\frac{1}{\sqrt{1+\frac{1}{x}}}\lim_{x\to 0^+}\frac{1}{\sqrt{1+\frac{1}{x}}}
$$

- .8 أمري التراجع وإعادة التراجع ( ) : التراجع هو التراجع عن قـرار أو خطـوة معينـة اتخذتها إما صائبة أو صحيحة بشرط ألا تخرج من البرنامج ، وإعادة التراجع عكس التراجع .
	- .9 إظهار وإخفاء شريط أدوات الجداول ( ) .
	- .<br>10. إظهار وإخفاء شريط الأدوات رسم ( ) .
	- .11 تكبير وتصغير الصفحة من خلال فتح هذه القائمة ( ) .

 $x \times x$  قيامسى 日日にやるもちずって「安田の  $75%$  +

• التدقيق الإملائي والنحوي :-

 عندما نقوم بالطباعة العربية أو الانجليزية منها غالباً ما تكون هناك أخطاء نحوية وإملائيـة تعتـري الطباعة ، ونتيجة للتطور العلمي فإنه أمكن مع تصميم هذا البرنامج تصميم قاموس بحيث أننا عندما نقـوم بكتابة الكلمة يبحث البرنامج عن الكلمة إذا كانت الكلمة صحيحة وموجودة في قاموس البرنامج أو الجهـاز يعتبر الكلمة صحيحة ، وإذا لم تكن الكلمة صحيحة أو غير موجودة في قاموس البرنامج فإنه يظهـر خـط أحمر اللون متعرج تحت الكلمة دليل على أن الكلمة خاطئة ، والسؤال الذي يتبادر إلـى الـذهن : كيـف نستطيع معالجة الخطأ ؟

- إذا كانت الكلمة خاطئة فعلاً فالإجراء الذي سنتبعه أن نختار الكلمة الصحيحة من الكلمـات التـي ستظهر في اقتراحات التصحيح .
- وإذا لم يعطنا الجهاز الكلمة الصحيحة أو المقصودة ضمن الاقتراحات ونعلم بالخطأ فعلينا أن نقـوم بإصلاح الكلمة يدوياً (بالاجتهاد) .
- وإذا كنا نعلم بأن الكلمة صحيحة وعربية وأظهرها الجهاز خطأ فإن الصواب أن نقوم بإضافتها إلى القاموس .
- وإذا كانت الكلمة خاطئة واضطررنا لكتابتها وظهرت خطأ فإنه من الصواب أن نتجاهلها مؤقتاً وألا نضيفها للقاموس لأنها كلمة غير عربية أصلاً .
- ونقوم بالتصحيح بطريقتين :- الأولى - : أن ننقر بالزر الأيمن على الكلمة ونختار أحد الأوامر المذكورة وعيب هذه الطريقة أنها بطيئـة نوعاً ما وقد تستعمل في حالة ما كانت الورقات المطبوعة قليلة لا تتعدى الثلاث ورقات والأخطـاء قليلـة أيضاًَ .

الثانية - : أن ننقر على زر التدقيق الإملائي والنحوي من شريط الأدوات قياسي تظهر لنا النافذة في الشكل التالي :-

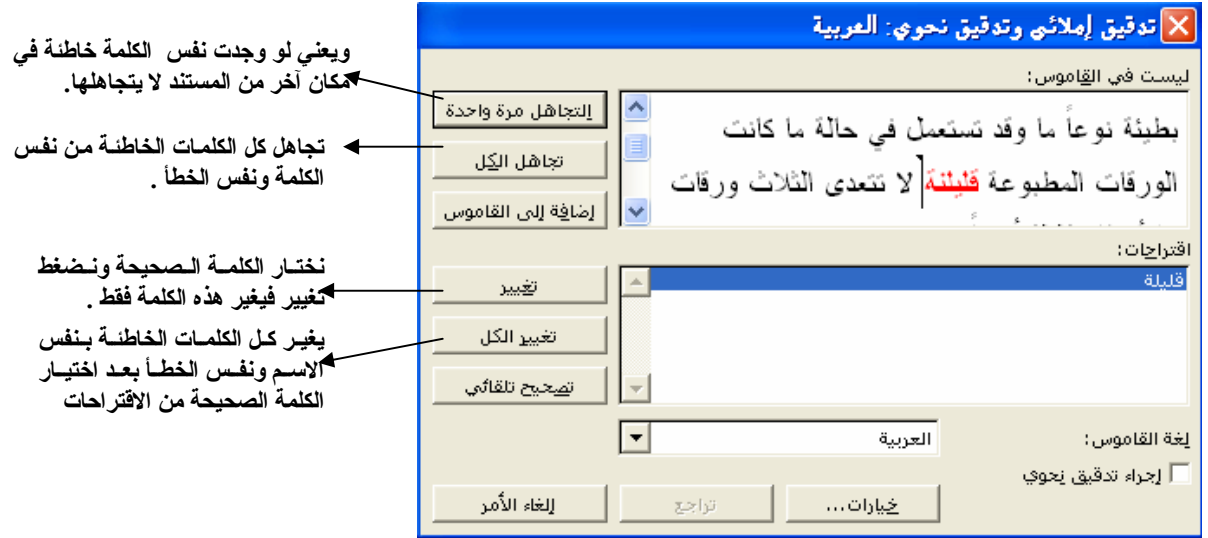

نسخ عبارة في المستند :-

- .1 حدد العبار ة التي تود نسخها بالماوس وأنقر على الزر نسخ لو أردت نسخ نسخة أخرى وعلى الزر قص لو أردت حذف العبارة من مكان ونسخها في آخر .
	- .2 اذهب للمكان الذي تود نسخ العبارة به وأختر الأمر لصق من شريط الأدوات قياسي .

#### خاصية نسخ التنسيق

مهمة هذا الزر في شريط الأدوات قياسي في أنه يقوم بنسخ النتسيق فقط والنتسيق مقصود به نـــوع الخـــط وحجمه ولونه ... الخ . بحيث نقوم بتحديد أو ووضع المؤشر في المكان الذي نـود نـسخ التنـسيق منـه ونضغط على الزر نسخ التنسيق ، ثم نذهب إلى المكان الذي نود تغيير تنسيقه ونحدده دون أن نطلق الـزر الأيسر للفأرة إلى أن ننهي التحديد تلاحظ أن نوع الخط وحجمه تغير وأصبح مشابه لتتسيق المكان الــذي أخذنا منه ، كما تلاحظ بشكل فرشاة طلاء قبل وأثناء عملية وضع التنسيق .

• إعداد الصفحة للطباعة :-

غالباً ما تحتاج صفحة الطباعة إلى إعداد من حيث تغيير هوامش الصفحة ونوعية الو رق وشكل الـصفحة سواء أكانت عمودية أو أفقية ... إلخ .

- أولا :- تعديل الهوامش ووجه الصفحة :
- .1 أنقر على القائمة ملف واختر منها إعداد الصفحة
	- .2 اختر التبويب هوامش كما في الشكل التالي :-

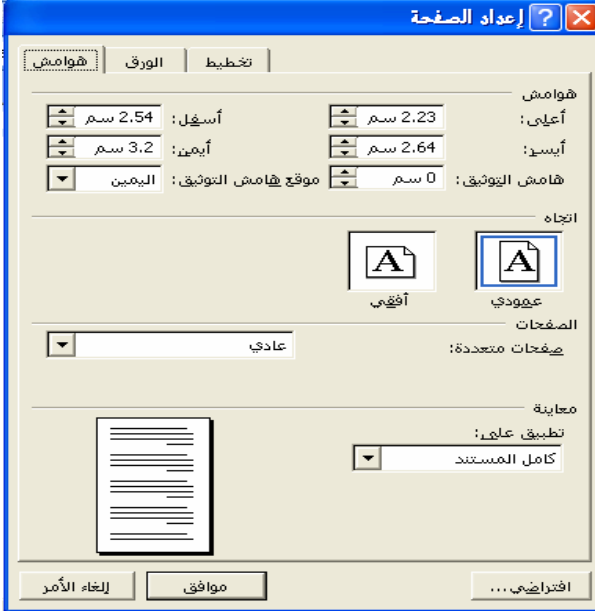

- 3. من خلال الأسهم المتقابلة لأعلى وأسفل يمكنك زيادة حجم الهامش بضغط السهم المتجـــه لأعلــــى وإنقاص الهوامش بضغط السهم المتجه لأسفل .
- .4 كذلك يمكنك تغيير شكل الصفحة من عمودية إلى أفقية أو العكس بالضغط على زري أفقي وعمودي بالنافذة ولا تنسى اختيار الزر موافق بعد كل خطوة تقوم بها .

اختيار نوع الورق :-

- 1. أنقر على القائمة ملف واختر منها إعداد الصفحة
- 2. اختر التبويب ورق كما في الشكل التالي حيث نقوم بفتح القائمة حجم الورق ونختـــار منهــــا نـــوع الورق الذي نحتاجه سواء أكان (A4,A3,Letter) ولا ننسى الزر موافق .

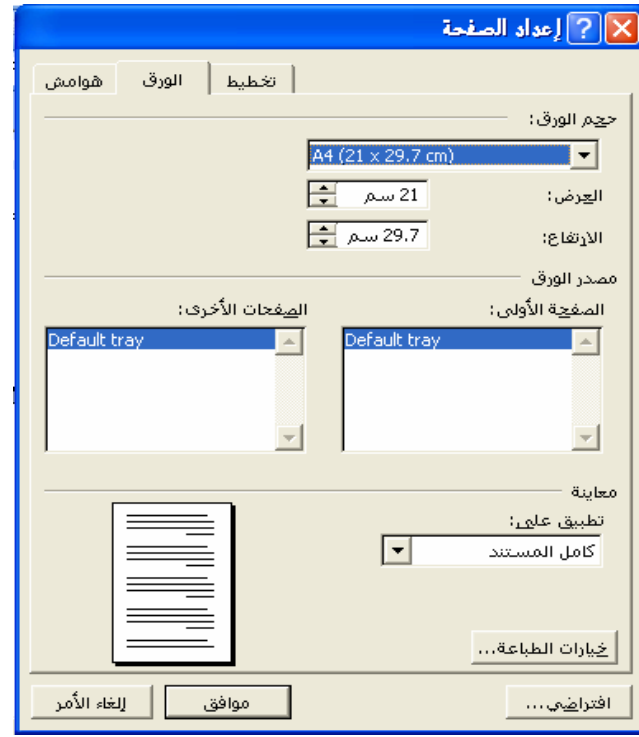

إعطاء م. عدنـان عون الله شكرو أستاذ المادة

# المحاضرة الثامنة بـهض الممارات الأساسية في بـرنـامم الورد ( **Some Basic Skills In Word Program)**

 ليس من السهل الاطلاع على كل ما في برنامج الورد بسهولة فهو برنـامج متعـدد المهـام والمهمـة الأساسية التي يقوم بها هي الطباعة ومعالجة النصوص ، وباستكمال هذه المادة فإنك تستطيع التعامل البسيط مع الحاسوب والطباعة كمبادئ فقط ، والاحتراف يأتي بالممارسة . وسوف نتناول في هذه المحاضرة بعض من المهارات الأساسية في برنامج ورد .

• إدراج رمز

الرموز هي مجموعة من التعابير الرسومية الجاهزة التي قد نحتاج إليها في الطباعة كاحتياجنا لرمز منشئ الرسالة فرضاً أو رمز الطباعة للذي قام بطباعتها في الرسائل العامة .

- .1 اذهب إلى القائمة إدراج .
	- .2 أشر إلى رمز .
- .3 تظهر لك نافذة اختر منها التبويب رموز تلاحظ أن هناك قائمة أو مجموعة من الخطوط افتح القائمة خط واختر المجموعة التي تريدها ثم أضغط على الرمز واختر إدراج تلاحظ أن الرمز تم إدراجـه داخل الصفحة وللخروج اختر إلغاء الأمر .

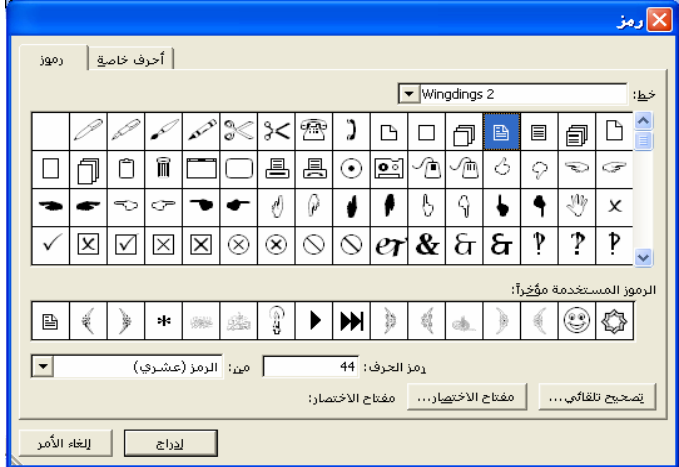

• إدراج التاريخ والوقت .1 اذهب إلى القائمة إدراج . .2 اختر إدراج التاريخ والوقت . .3 تظهر لك نافذة يمكنك اختيار اللغة ونوع التقويم واختيار الوقت كما يمكنك بضغط تحديث تلقائي تحديث التـاريخ والزمن دورياً واختيار موافق . وللخروج إلغاء الأمر .

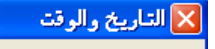

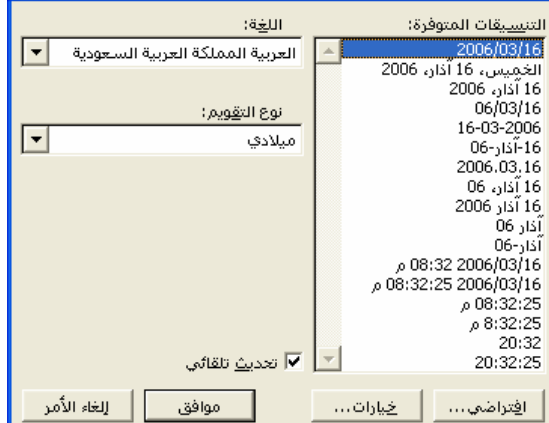

 $\boxed{1}$ 

 $\overline{\mathbf{r}}$ 

.<br>X تنسيق أرقام الصفحات

 $[-1, 1-1]$ 

). <u>م</u>تابعة من المقطع السابق

 $\overline{\textbf{4}}$ ابدءِ الترقيم بـ:  $\textbf{6}$ 

.<br>يتسبق الأرقام:

งสารณ์ ترقيم المفحات

تضمين ر<u>ق</u>م الفصل  $\Box$ الفصل يبدأ بالنمط أاستخدام الفاصل:

ا تن<u>سیق</u>… ا

معاينة

موافق

 $.52,1$ 

E

| موافق || إلغاء الأمر

∫ [ ⊔ِ الغاء الأُمر

• إدراج أرقام الصفحات

 كثيراً ما تحتاج في برنامج الطباعة للترقيم خاصة عند طباعة البحوث والتقارير ولمعرفة كيـف تـرقم مستند اتبع الخطوات التالية :- X أرقام الصفحات

> .1 اذهب إلى القائمة إدراج . الموضع: أسفل المفحة (التذييل) .2 اختر إدراج أرقام الصفحات . المجاذاة: 3. تظهر لك نافذة أختر من الموضع موضع الرقم. واختــر <mark>∀</mark> لِظَهَار الرقم على الصفحة الأُولى

> > المحاذاة وأضغط على الزر موافق تلاحظ ترقيم الصفحات تلقائيـاً مـن الواحد إلى آخر صفحة .

 وقد تحتاج أحياناً إلى البداية برقم معين وعيب الطريقة السابقة أنها لا تـوفر هذه الإمكانية ولاختيار بدء الترقيم ونمط الترقيم اضغط من النافذة السابقة علـى الزر تنسيق ، تظهر لك النافذة تنسيق أرقام الصفحات بمكنك اختيار نوع الترقيم من القائمة تنسيق الأرقام، كما يمكنك بدء الترقيم من رقم 4 فرضاً من القائمـة بدء الترقيم واختيار الزر موافق .

- إضافة إطار للمستند
- .1 اذهب إلى القائمة تنسيق .
- .2 اختر منها حدود وتظليل فتظهر لك نافـذة اختـر م نهـا التبويب حد الصفحة .
- .3 يمكنك إما اختيار النمط واللون والعرض ثم اختيار الزر موافق وبهذا نختار حد عادي وبنفس الطريقة لو أردنـا اختيار رسم أو صورة .
	- إدراج نص تلقائي
	- .1 اذهب إلى القائمة إدراج .
		- .2 اختر نص تلقائي .
	- .3 تظهر لك قائمة تحتوي على مجموعـة مـن القـوائم الأخرى لكل نوع من النصوص التلقائيـة الجـاهزة ، نختار أي منها وننقر عليه بالزر الأيسر للفـأرة فيـتم إدراجه في المكان الموجود به المؤشر .
		- طباعة مستند على الطابعة :- .1 اذهب إلى القائمة ملف واختر منها طباعة .

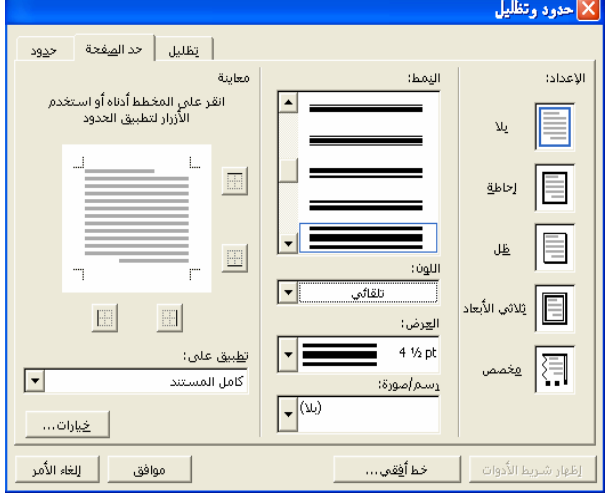

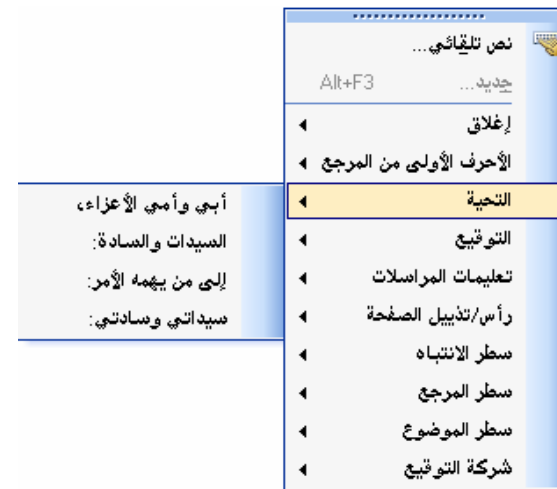

.2 تظهر لك النافذة التالية ، اختر نوع الطابعة من القائمة الاسم علـى أن تكـون موصـلة بالجهـاز والكهرباء وجاهزة للعمل ، ثم اختيار نطاق الصفحات في حالة ما تم اختيار الكل فإنه سيقوم بطباعة كل المستند ، وإذا اخترنا الصفحة الحالية فإنه سيقوم بطباعة الصفحة التي بها المؤشر ، أما الخيار الثالث الصفحات فهو تحديد صفحات مختلفة من المستند وليس كل المستند بإدخال أرقام الـصفحات وبينهم فاصلة . وبعد ذلك نختار عدد النسخ بضغط السهمين المتقابلين وزيادة وإنقاص العدد حسب الحاجة واختيار الزر موافق .

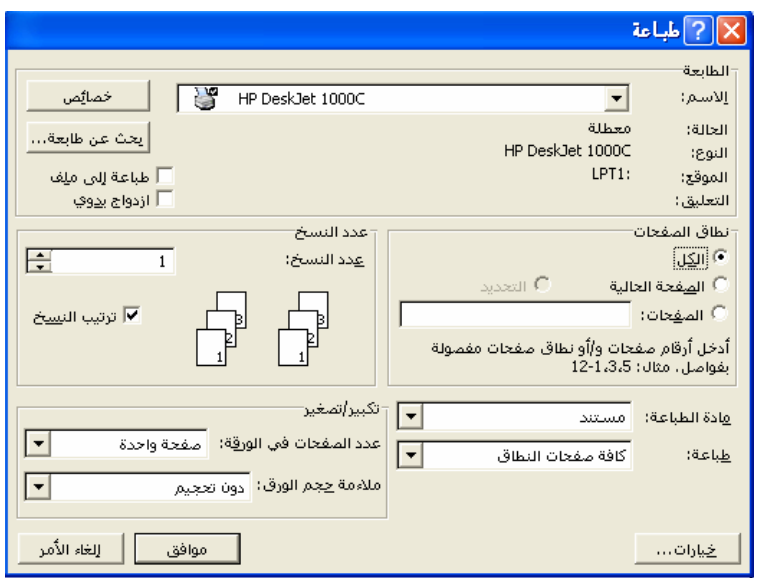

إعطام م. عدنـان عون الله شكرو أستاذ المادة

#### المحاضرة التاسعة

# الجداول في برنـامج وورد **The tables in Microsoft Word**

 يوفر برنامج الورد إمكانيات هامة في رسم الجداول وتحريرها وإجراء التعديلات اللازمة عليهـا ممـا يجعل هذا البرنامج من أهم البرامج التي تقدم هذه الخدمة إضافةً إلى برنامج اكسل البرنامج الذي يخـتص بالجداول الالكترونية .

- إظهار شريط الأدوات جداول : .1 أختر القائمة عرض بالزر الأيسر للفأرة . .2 أذهب إلى أشرطة الأدوات . .3 أشر إلى جداول وحدود ، يظهر لك شريط الأدوات جداول نضعه في المكان المحـدد لـه بجـوار أشرطة الأدوات الأخرى أعلى صفحة الطباعة .
- × × جداول وحدود / • أهم  $x_1 - 2 - \Box - 0 \blacksquare$  lik 外到工业手法

# الأزرار ووظائفها بشكل عام

حصل الزر الخاص بإدراج جدول جديد والسهم الذي بجواره يحوي على قائمة لأوامر إضـــافة أعمــدة أو صفوف جديدة للجدول .

ويقو<mark>م هذ</mark>ا الزر بدمج الخلايا بعد تحديدها في الجدول وتظليلها . وهذا عكس الزر السابق يقوم بتقسيم الخلية أو الخلايا بعد تحديدها وعند الضغط تظهر لك نافذة حدد منها عدد الصفوف والأعمدة التي تودها في التقسيم وأضغط الزر موافق .

 ويقوم هذا الزر بتحديد موقع الكتابة داخل الخلية وذلك بعد تحديد الخلية أو الخلايا وفتح السهم يمين الزر واختيار موقع الكتابة الذي تريده مع العلم أنها تسع مواقع . يقو<mark>م هذا الز</mark>ر بمساواة الصفوف من حيث المسافة وذلك بعد تحديد الصفوف وتظليلها . يقو<mark>م هذا ا</mark>لزر بمساواة الأعمدة من حيث المسافة وذلك بعد تحديد الأعمدة وتظليلها . يقوم على الزر بتغيير اتجاه النص داخل الخلية عمودياً أو أفقياً .

 فرز تصاعدي وفرز تنازلي ، يقوم هذين الزرين بترتيب الصفوف تصاعدياً أو تنازليـاً بعـد تحديد هذه الخلايا .

يقو<u>م هذ</u>ا الزر بإجراء عملية الجمع بين خليتين أو أكثر بحيث نقوم بوضع المؤشر في الخلية التــي تلي الخلايا المراد جمعها عمودياً والضغط على هذا الزر ، وكمثـال على ذلك عندما نقوم بملأ فاتورة محل نقوم بجمع قيمة هذه الفاتورة بحيث نضع المؤشر في آخر صف أو خلية وهي الخاصة بمجموع الفـاتورة والضغط على هذا الزر فيقوم بجمع ما سبق .

> يق<mark>وم هذا</mark> الزر بحذف أعمدة قد لا نحتاج لها في الجدول . <mark>يقوم هذا</mark> الزر بحذف الصفوف . ي<del>قوم </del>هذا الزر بحذف الخلايا .

 يقوم هذا الزر بتظليل الخلية أو مجموعة من الخلايا بعد تحديدها باختيار أحد الألوان بفـتح الـسهم يمين الزر حيث تظهر مجموعة كبيرة من الألوان نختار أحدها بالضغط على الزر الأيسر للماوس .

 بفتح ال سهم يمين الزر تظهر لك قائمة تبين أنماط خط الرسم أو نمط حدود الجدول والخلايا يمكنك اختيار أحد هذه الأنماط بالضغط علية بزر الماوس الأيسر قبل رسم الجدول أو حتـى بعـد رسمه بتحديد الجدول واختيار الحد المناسب ثم ضغط الزر الذي يليه في الشرح .

 نختار من هذا الزر الحد الذي نريده بعد تحديد ما نود اختيار له نمط خط رسم معـين كـأن نقـوم بتحديد الجد<mark>ول با</mark>لكامل ثم اختيار نمط خط الرسم ، وبعد ذلك نأتي لهذا الزر ونفتح السهم يمين الزر ونختار أحد أنماط الحدود كأن نختار حد خارجي لإعطاء حد مميز أو حد داخلي للحدود الداخليـة ... الـخ ، ثـم نضغط على نمط الحد بالزر الأيسر للماوس .

ويختص هذا الزر بعرض حجم خط الرسم أو حد الجدول بفتح قائمة هذه الأحجام من السهم يمـــين الزر .

ويختص هذا الزر باختيار لون خط الرسم أو حدود الجدول .

 وهذه الممحاة تقوم بحذف ومسح أحد خطوط وحدود الجدول بعد تحديدها وإحضارها على الحد الذي نود مسحه أو حذفه .

وهذ<mark>ا قلم ا</mark>لرسم ونقوم من خلاله برسم الجدول يدوياً وإضافة خلايا وتقسيمها وغيرها من المهـــام ، وتستطيع باستخدام هذا الزر بالاستغناء عن العديد من الأزرار الأخرى لو أحسنت استعماله كـزر تقـسيم الخلايا مثلاً .

ملاحظة هامة (1) : - يجب عليك أن تأخذ في الاعتبار أحد المميزات الهامة التي يقدمها برنـامج الـورد بشكل عام وما يخص الجداول بشكل خاص بأنه يمكنك استعمال عدة طرق لرسم وتحرير الجداول حـسب رغبتك كاستعمال قائمة جدول مثلاً بدل استعمال شريط الأدوات جداول وحدود .

> • رســــم جـــدول .1 نقوم بوضع المؤشر في المكان الذي نود بداية رسم الجدول منه .

كلية المعلمين درج \_ السنـة الثالثـة قسم اللغة الـعربيـة

2. نذهب إلى زر إدراج الجدول م<mark>ع م</mark>لاحظة أن هذا الزر هو عبارة عن مجموعة من الأزرار والأوامر وقد تجد شكله متغير حسب آخر استعمال لـه ، عمومـاً بعـد اختيار الزر السابق تظهر لك النافذة التالية تطلـب منـك تحديـد عـدد الصفوف وعدد الأعمدة حيث يظهر لك عدد الأعمدة 5 وعدد الصفوف 2 كرقم افتراضي وبإمكانك زيادة أو إنقاص هذا الرقم وتغييره من خـلال الأسهم المتقابلة يسار الرقم نقوم بتحديدها وضغط الزر موافق .

.3 بعد ذلك يظهر لك الجدول في الصفحة يمكنك إجراء التحرير المناسـب للجدول من خلال استخدام الأزرار التي سبق شرحها .

ملاحظة (2) - : لاحظ أنه القائمة تتكون من عدة أوامر وأزرار أولها الـزر الخاص بإدراج الجدول والذي تم شرحه فيما سبق والأربعة أزرار التي تليهـا يمكننا استعمالها بعد رسم الجدول كأن نضيف أعمدة أو صفوف يسار أو يمين الخلية التي بها المؤشر .

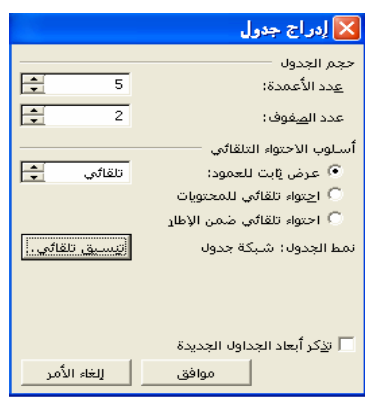

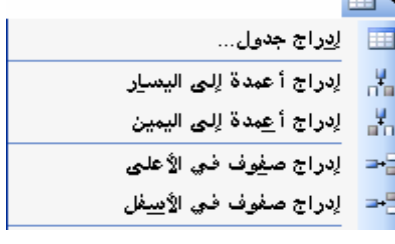

- تمرين عملي :-
- أرسم الجدول الآتي :-

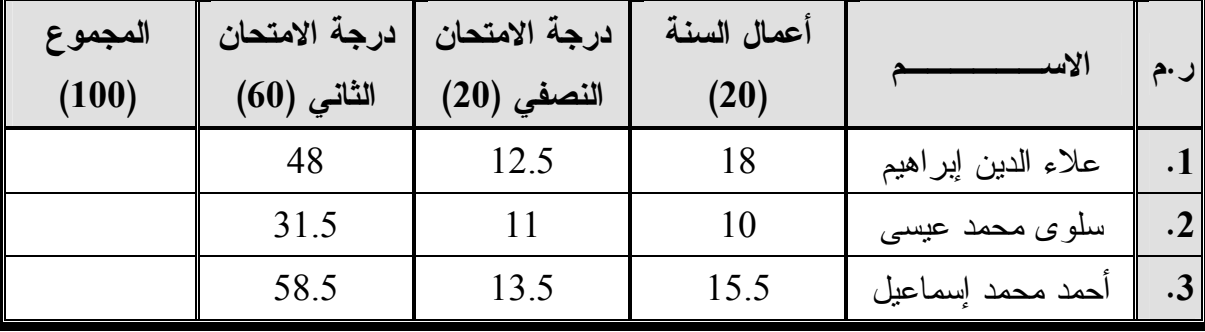

جدول (1) يبين درجات السنة الثالثة عربي بكلية المعلمين درج في مادة الأدب العباسي

<mark>س1</mark> أرسم الجدول السابق بالمواصفات الموجودة من حيث : حدود الجدول - والتضليل - مـع اختيـار حجم الخط 14 - ونو ع الخط (Simplified Arabic) - وإعطاء ميزة الأسود العريض للصف الأول والعمود الأول ــ مـع جعل الكتابة محاذاة على الوسط بداخل الخلية .

س2. رقم الأسماء تلقائياً بعد تحديد الثلاثة خلايا الخاصة بالأر قام

 ${\cal S}$ . أوجد مجمو ع الدرجات باستخدام خاصية الجمع التلقائي وإذا و اجهتك مشاكل في استخدام الجمـع الأفقـي فاستخدم بدلاً عن ذلك الآلة الحاسبة .

إعصداد

م. عدنـان عون الله شكرو

أستاذ المادة

### المحاضرة العاشرة

# مقدمة في الرسم ومعالجة الصور في الورد **Introduction in The Drawing and Processing pictures in Word**

 يعد برنامج الورد أحد البرامج الشهير ة التي تقدم خدمة الرسم في الحاسوب ومعالجة الصور، ومع هذا لا يعد الورد برنامج متخصص في معالجة الصور أو الرسم بل هو برنامج تعليمـي فقـط يقـدم بعـض المهارات وليس كلها ، أما عن الرسم ومعالجة الصور فهناك برامج أخرى تختص بهذا المجال مثل برنامج الفوتوشوب في معالجة الصور والكورال دروا والأوتوكاد في الرسم، فيمكنك مثلاً رسم وسيلة تعليمية مــن خلال شريط الأدوات رسم .

أولاً :- شريط أدوات الرسم

 كأي شريط يمكن إظهار هذا الشريط إلى شاشة الطباعة بالطريقة الاعتيادية من خلال القائمة عرض ثم أشرطة الأدوات والضغط بالزر الأيسر للفأرة على شريط الأدوات رسم نلاحظ أن هذا الشريط .

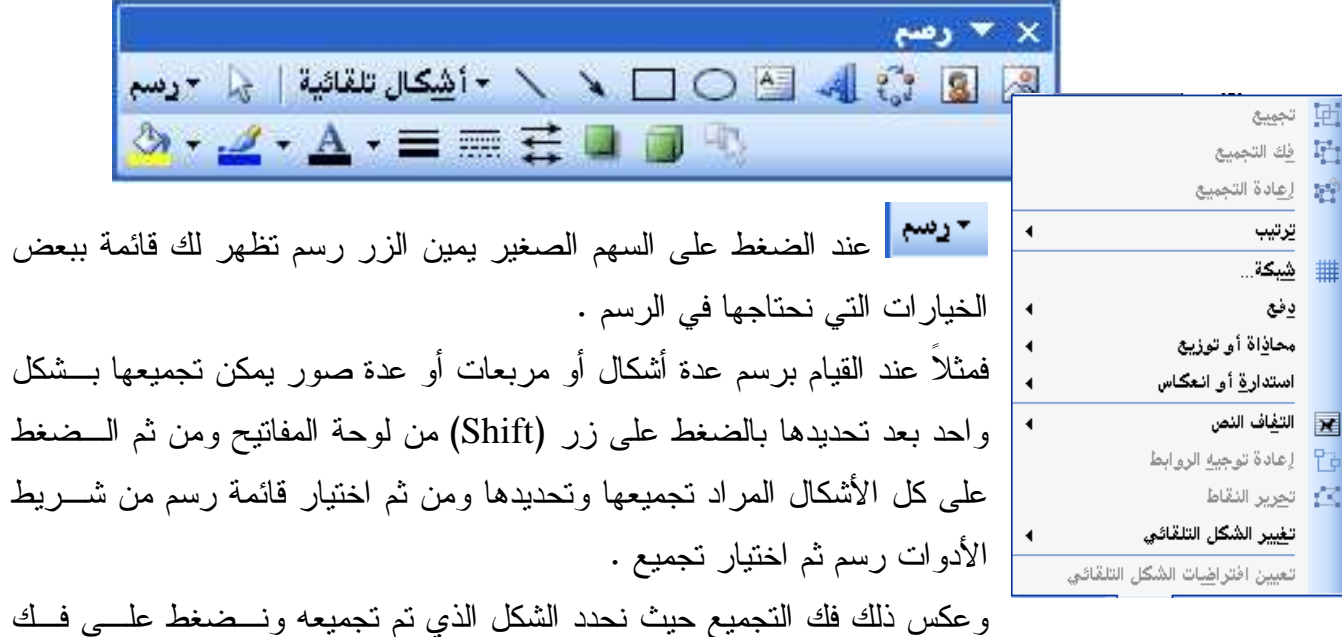

التجميع . لتقطع زر تحديد الكائنات غير مستعمل كثير اً لكننا نحتاج له عند عدم قدرتنا على تحديد كائن أو شكل أو " رسم معين ننقر عليه ونمر به للكائن الذي نرغب بتحديده . <sup>چمپ</sup>ج خطوط رسم ال<sup>9</sup> روايط عند الضغط على السهم الصغير يمين الزر رسم تظهر لك قائمة  $\begin{array}{c} \begin{array}{c} \text{Tr}(\mathbf{r},\mathbf{r},\mathbf$ لِ أَ<u>شْ</u>كَال أساسية  $\Box$   $\Box$   $\Box$   $\Box$   $\Diamond$ أرتيج أنسهم ممتلئية ببعض مجموعات الرسم كمجموعة الأشكال الأساسية التـي تحتـوي علـى  $\begin{array}{c}\n\Box\n\end{array} \begin{array}{c}\n\Box \\
\Box\n\end{array}$ يخطيط انسيابي  $\mathcal{Z}_{\mathbf{a}}$  $\bigcirc$   $\bigcirc$   $\bigcirc$ مجموعة أخرى من أشكال الرسم التي قد تحتاجها في الرسم لاحقاً . لت<mark>نظيخ</mark> المجوم وتشعارات  $0000$ ار<sup>7</sup> وبسائل شرح **0000**  وهو خط رسم عادي . سهم يمكن توصيلة بين شكل وآخر . دىكا كان كى بىلى ئىستىدىدىكى ئىستىدىدىكى ئىشتى بىلەت ئىستىدىدىكى ئىستىدىكى ئىستىدىن ئىستىدىن ئىستىدىن ئىستىدىن<br>كىلەن ئىستىدىكى ئىستىدىكى ئىستىدىكى ئىستىدىكى ئىستىدىكى ئىستىدىكى ئىستىدىكى ئىستىدىكى ئىستىدىكى ئىستىدىكى ئىست ل {} ( ) \ من المستشرق المستشرق المستشرق المستشرق المستشرق المستشرق المستشرق المستشرق المستشرق المس<br>مستشرق المستشرق المستشرق المستشرق المستشرق المستشرق المستشرق المستشرق المستشرق المستشرق المستشرق المستشرق المس مستطيل يمكن رسمه داخل الصفحة . شكل بيضوي .

مربع نص جاهر للكتابة بداخله بعد رسمه .  $\mathcal{A}$  إدراج WordArt وهي عبارة عن مجموعة من أنماط الخطوط الجاهزة والمزخرفة والتي يمكن من خلالها التعامل مع الجملة كجـسم واحد يمكن إجراء مجموعة من الإعدادات على هـذه الجملـة وعنـد æ الضغط عليه تظهر لك النافذة التالية :- نختار النمط الذي نرغب به ثم نضغط على الزر موافق تظهر لك النافذة التالية :- نقوم بعد ذلك بضغط زر (Backspace (أو الـزر (Delete (لمـسح كلمة النص هنا وكتابة الجملة التي نرغب بكتابتها مثلاً (ثالثة عربـي )

WordArd wordArt worder WordArt WordArt WordArt MordArt WordArt WordArt  $W$ aziliz **WordArt** WordArt WordArt WordArt WordArt WordArt **WorlAnt**  $\boxed{I}$  **B**  $\boxed{\text{ } \bullet$  36  $\boxed{\text{ } \bullet$  Travial Black النص هنا وضغط الزر موافق ، مع العلم أنه يمكنك أيضاً اختيار نوع الخط وحجم

> إدراج قصاصة فنيـة أو النافذة التالية :-

أو من خـلال الـزر الأيمـن

ی<mark>کم</mark> زر إدراج صــــــــورة

للماوس .

الخط الذي ترغب به قبل أو بعد كتابة الجملة أو الكلمة .

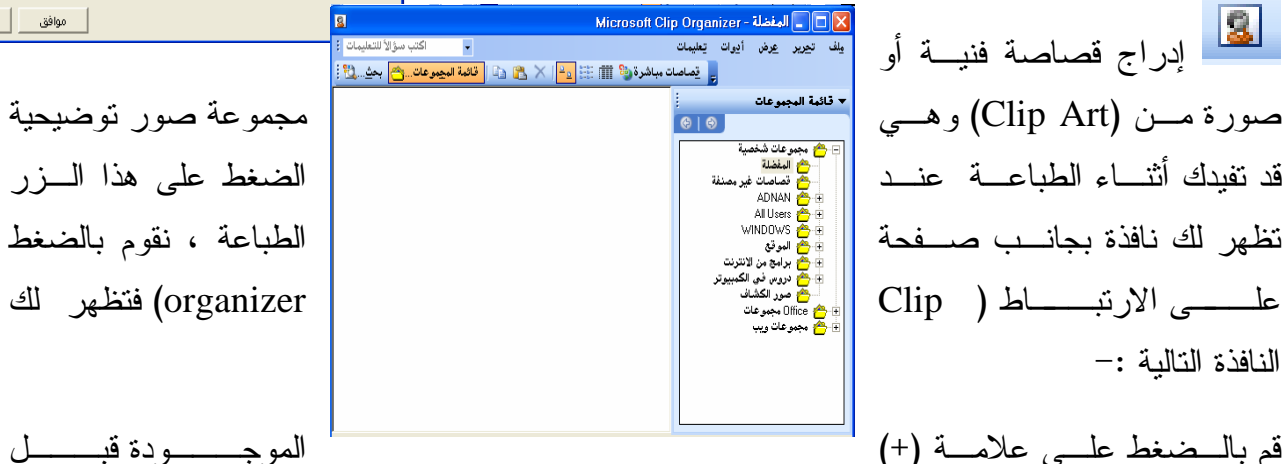

| موافق | إلغاء الأمر |<br>|-

 $\mathbb{C}^{\mathbb{N}}$ 

(مجموعاتOffice (فتظهر لك قائمة بمجموعات أخرى وتظهر بالجانـب الأيسر من النافذة مجموعة من الصور يمكنك اختيار أحــد هــذه الــصور والضغط عليها بزر الماوس الأيسر واختيار نسخ ثم نـذهب إلـى صـفحة الطباعة وبالأحرى إلى المكان الذي نود وضع الصورة به ونضغط الـزر لصق من شريط الأدوات قياسي  $\overline{\mathbb{Z}^3}$ ايطق من

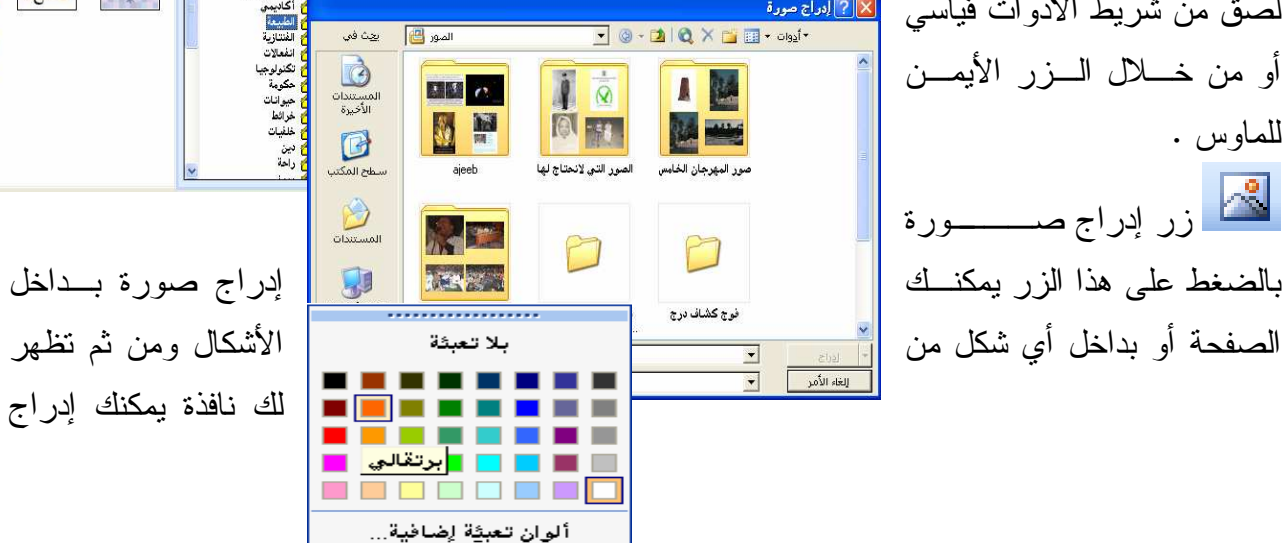

تأثيرات الت<u>ع</u>بثة...

لك نافذة يمكنك إدراج

الصورة من خلالها باختيار مسار التخزين إذا لم تكن الصورة المراد إدراجها علـى مجلـد الـصور فـي المستندات .

 زر لون التعبئة عند الضغط على السهم يمين هذا الزر بعد تحديد الشكل أو المربع المراد تعبئته أو تلوينه أو عمل خلفيه له مثلاً، يمكنك اختيار أحد الألوان لتلوين المربع أو الشكل أو اختيار بلا تعبئة ليكون المربع بدون خلفية أو لون خلفية .

> كما يمكنك اختيار تأثيرات التعبئة لاختيار مادة أو صورة كخلفية وعند اختيـار تأثيرات التعبئة تظهر لك النافذة التالية :-

> وعند اختيار التبويب مادة تظهر لنا عدة أنماط من مواد نختار أحد هذه الأنمـاط مثلاُ رخام أبيض ونضغط على الزر موافق نلاحظ أن المربع أو الشكل تم إدراج هذا النمط كخلفية له .

> وعند اختيار التبويب صورة يمكنك إدراج الصورة كخلفية فقط للمربع أو الشكل أي أنه لا يمكنك إجراء الكثير من التعديلات والمعالجة للصورة مثل ما تقوم بـه عند إدراجها كصورة في صفحة الطباعة ،

- .1 حدد المربع واختر تأثيرات التعبئة من الزر لون التعبئة في شريط الأدوات رسم .
	- .2 نقوم بالضغط على تبويب الصورة .
	- .3 نختار الزر تحديد الصورة من نفس النافذة .
- .4 تظهر لك نافذة أخرى اختر منها الصورة التي ترغب بإدراجها كخلفية واضغط على الزر إدراج ، كما يمكنك من خلال هذه النافذة إدراج الصورة من أي مكان في الجهاز بتحديد واختيـار مـسار التخزين .

.5 نقوم بعد ذلك باختيار الزر موافق .

لِمُحَمَّظ الرسلم للمربع أو الشكل التلقائي وعند اختيار السهم يمين هذا الزر تظهر لك قائمة بــألوان خطوط الرسم يمكنك اختيار أحد هذه الألوان بعد تحديد الشكل التلقائي .

لون خط الكتابة بداخل المربع وبنفس الطريقة سابقاً يمكنك اختيار اللون .

 نمط خط الرسم وهو عبارة عن مجموعة من أنماط خط الرسم يمكنك اختيار إحـداها بعـد تحديـد الشكل .

> نمط شرطة وهو نمط متقطع . نمط السهم وهو مجموعة أنماط يمكن اختيارها للسهم بعد رسمه وتحديده .

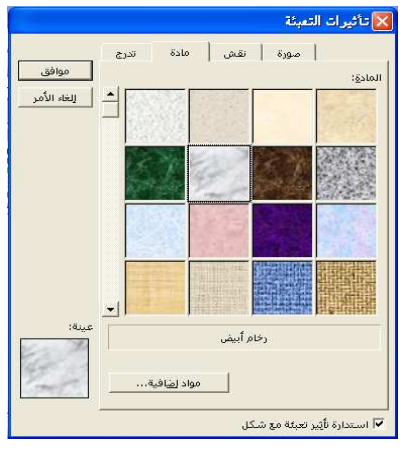

 ظل للشكل أو المربع عند الضغط عليه تظهر لك قائمة من أنماط الظل التي يمكن اختيار أحدها بعد تحديد الشكل .

ظل ثلاثي الأبعاد وهو أكثر تطوراً من الظل السابق .

### •كيفية رسم شكل تلقائي :-

- .1 اختر أحد الأشكال التلقائية من زر الأشكال التلقائية بشريط الأدوات رسم .
- .2 تظهر لك لوحة قماشية مكتوب بداخلها (أنشئ الرسم هنا ) أضغط على الزر تراجـع مـرة واحـدة للتخلص منها .
	- .3 اذهب بالفأرة للصفحة تلاحظ ظهور الفأرة على شكل علامة (+) .
- .4 حدد نقطة البداية في للرسم بالضغط بشكل مستمر على الزر الأيسر للفأرة والتحرك لأسفل وأعلـى ويمينا وشمالاً لتكبير رسم الشكل ، ثم انزع أصبعك من الزر الأيسر للفأرة تلاحظ أن الـشكل تـم رسمه .
	- •إضافة نص لشكل تلقائي :- الشكل الذي قمت برسمه لا تستطيع الكتابة بداخله ولكي تستطيع ذلك اتبع الخطوات التالية :- .1 حدد الشكل بزر الماوس الأيمن .
- .2 تظهر لك قائمة اختر منها إضافة نص ، تستطيع بعد ذلك كتابة جملة أو نص داخل الشكل التلقائي .

لمعالجة الصور هناك ش ريط أدوات يختص بذلك يمكنك إظهاره من خلال قائمة عرض ثم اختيار الـشريط من أشرطة الأدوات

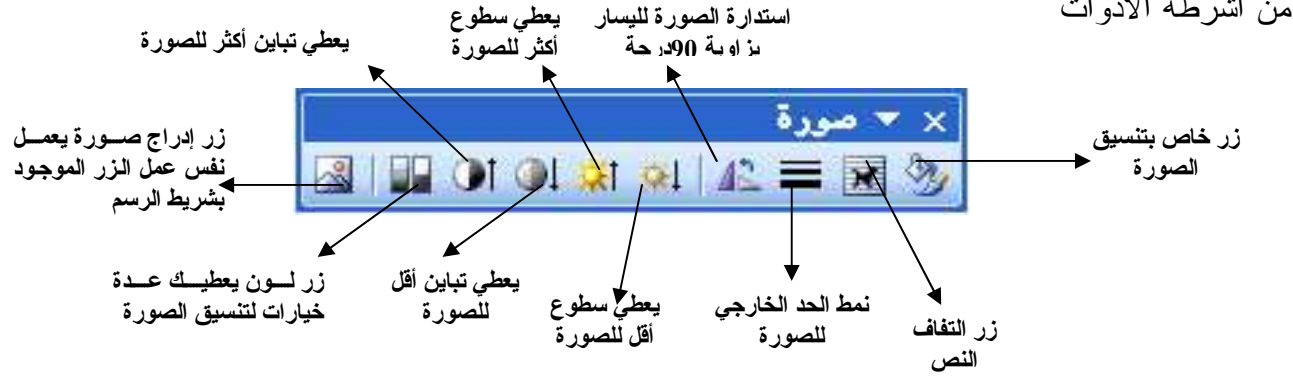

•أزرار الفأرة عند الرسم

•معالجة وتنسيق الصورة :-

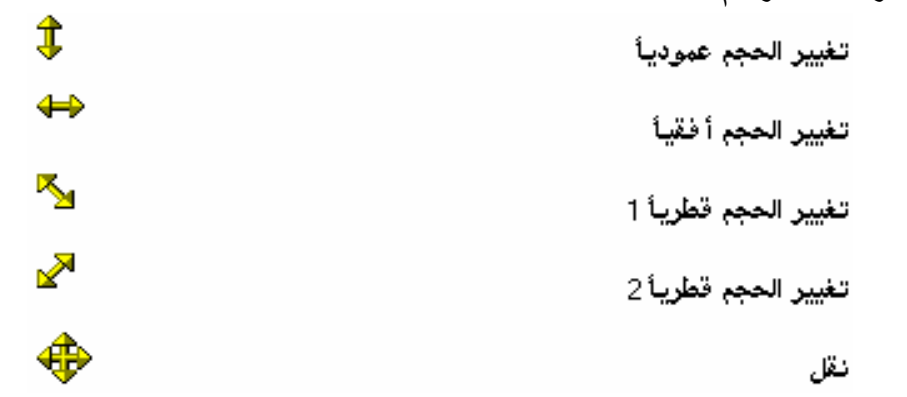

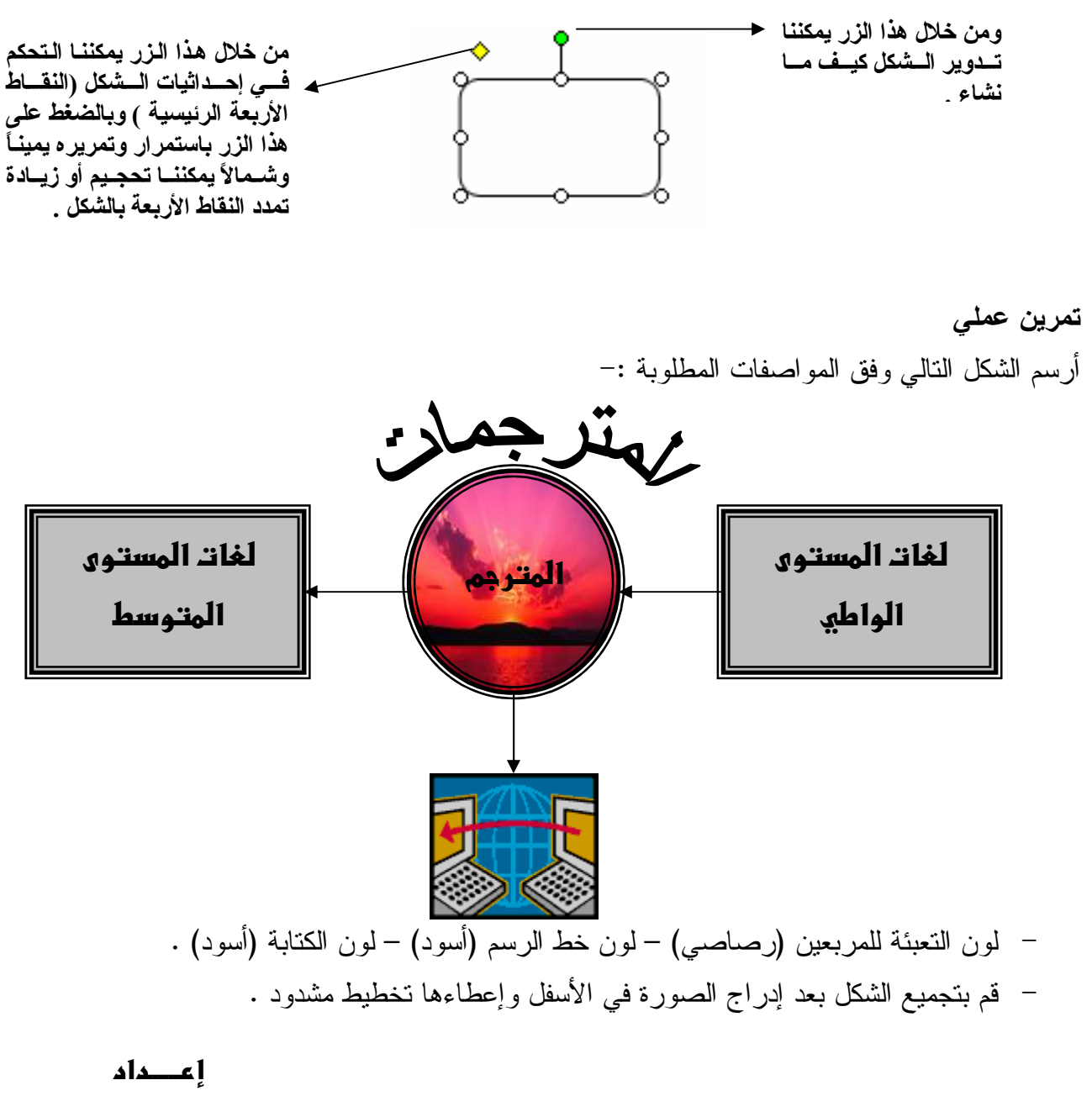

م. عدنـان عون الله شكرو أستاذ المادة